# スペクトロスコピアンプ搭載 マルチチャネルアナライザ

# USB-MCA-AMP APG7305A

## 取扱説明書

第1.3.2 版 2024 年3 月

株式会社 テクノエーピー

〒312-0012 茨城県ひたちなか市馬渡2976-15

TEL : 029-350-8011

FAX : 029-352-9013

URL : http://www.techno-ap.com

e-mail : info@techno-ap.com

## 安全上の注意・免責事項

このたびは株式会社テクノエーピー(以下「弊社」)の製品をご購入いただき誠にありがとうございます。ご使用の前 に、この「安全上の注意・免責事項」をお読みの上、内容を必ずお守りいただき、正しくご使用ください。

弊社製品のご使用によって発生した事故であっても、装置・検出器・接続機器・アプリケーションの異常、故障に対す る損害、その他二次的な損害を含む全ての損害について、弊社は一切責任を負いません。

## 禁止事項

- ・ 人命、事故に関わる特別な品質、信頼性が要求される用途にはご使用できません。
- ・ 高温、高湿度、振動の多い場所などでのご使用はご遠慮ください(対策品は除きます)。
- 定格を超える電源を加えないでください。
- 基板製品は、基板表面に他の金属が接触した状態で電源を入れないでください。

## 注意事項

- 発煙や異常な発熱があった場合はすぐに電源を切ってください。
- ・ ノイズの多い環境では正しく動作しないことがあります。
- 静電気にはご注意ください。
- ・ 製品の仕様や関連書類の内容は、予告無しに変更する場合があります。

## 保証条件

「当社製品」の保証条件は次のとおりです。

- ・ 保証期間 ご購入後一律1 年間といたします。
- ・ 保証内容 保証期間内で使用中に故障した場合、修理または交換を行います。
- ・ 保証対象外 故障原因が次のいずれかに該当する場合は、保証いたしません。
	- (ア) 「当社製品」本来の使い方以外のご利用
	- (イ) 上記のほか「当社」または「当社製品」以外の原因(天災等の不可抗力を含む)
	- (ウ) 消耗品等

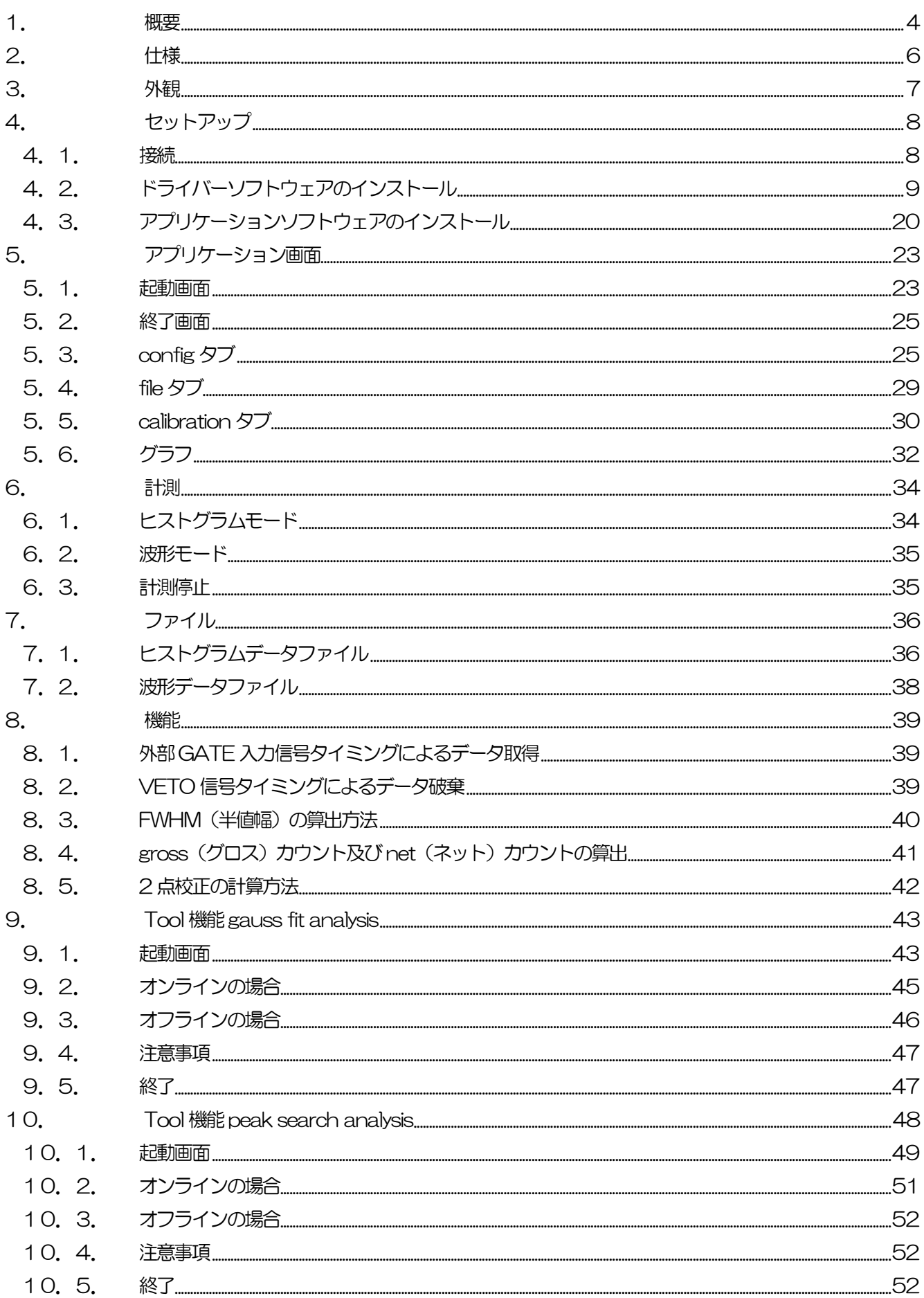

## <span id="page-3-0"></span>1. 概要

テクノエーピー社製 USB-MCA-AMP(USB-Multi Channel Analyzer(スペクトロスコピーアンプ搭載 1CH、 USB-マルチチャネルアナライザー) APG7305A (以下本機器) は、半導体検出器や比例計数管、シンチレーション 検出器などと接続されたプリアンプ出力信号を直接入力可能な MCA です。伝統的なアナログ回路によるスペクトロ スコピーアンプ機能をFPGAによるデジタル信号処理にて搭載し、シェイピングタイム、ゲイン、ポールゼロなどのパ ラメータ設定は PC 上のアプリケーションから行います。その設定を元にセミ・ガウシアン波形整形をデジタル信号 処理にて実現して波高値を算出します。電源はAC アダプタを使用せずにUSB バスパワーのみで動作する軽量コンパ クトなMCA です。

計測に関する動作としては、通常ヒストグラムモードと波形モードの2 つがあります。

ヒストグラムモードは、横軸を keV などのエネルギー波高値、縦軸をカウントとしたスペクトルデータを生成します。 波形モードは、本機器への検出器プリアンプ出力などの入力信号、タイミング処理信号(fast)、セミ・ガウシアン波 形(slow)をPC に取り込みます。ゲインやポールゼロ調整に使用できます。

付属品としては、Windows 上で動作するドライバーソフトウェアとアプリケーション (以下本アプリ) があります。 本書は、本機器の取り扱いについて説明するものです。

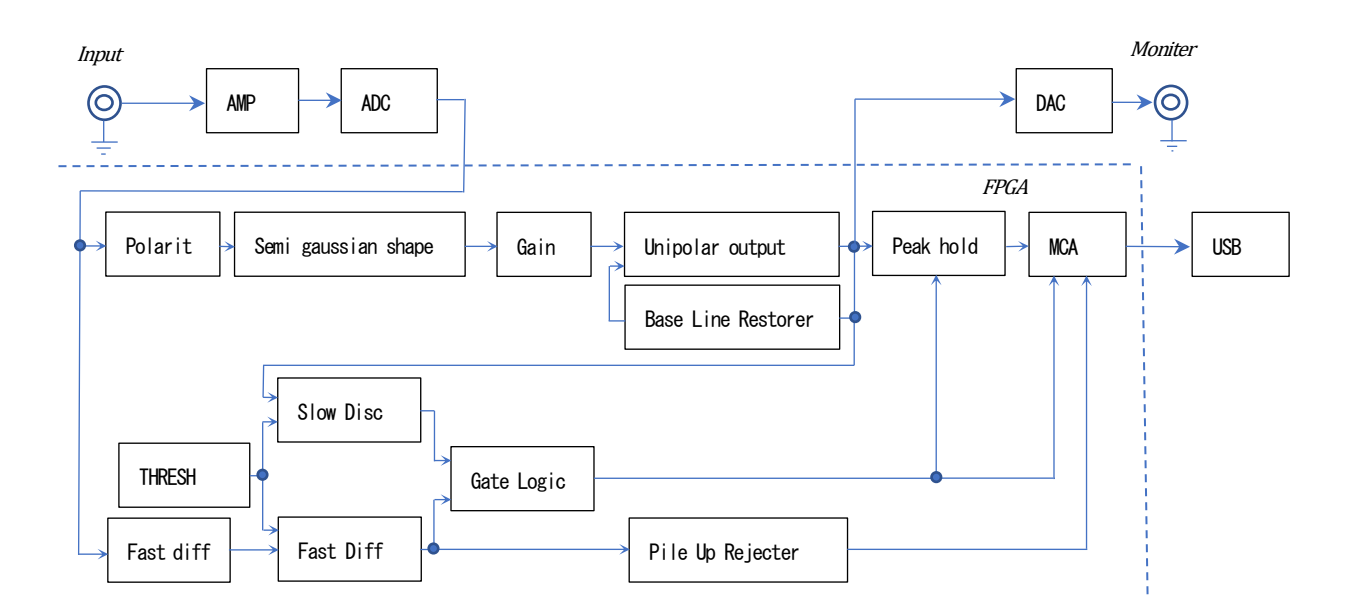

【Semi Gaussian shaping】

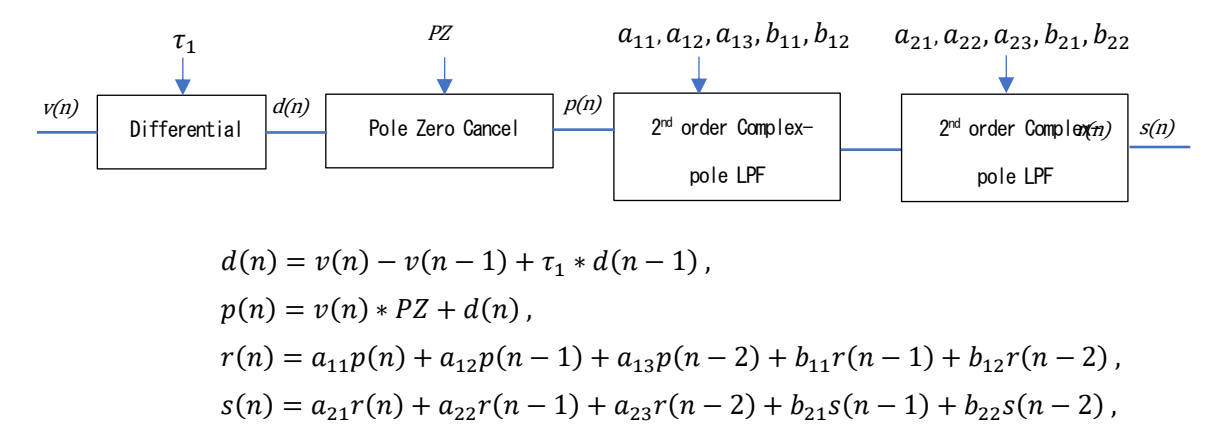

Where:

 $\tau_1$ : differential time,  $a_{11}, a_{12}... b_{22}$ : integral time PZ : polezero

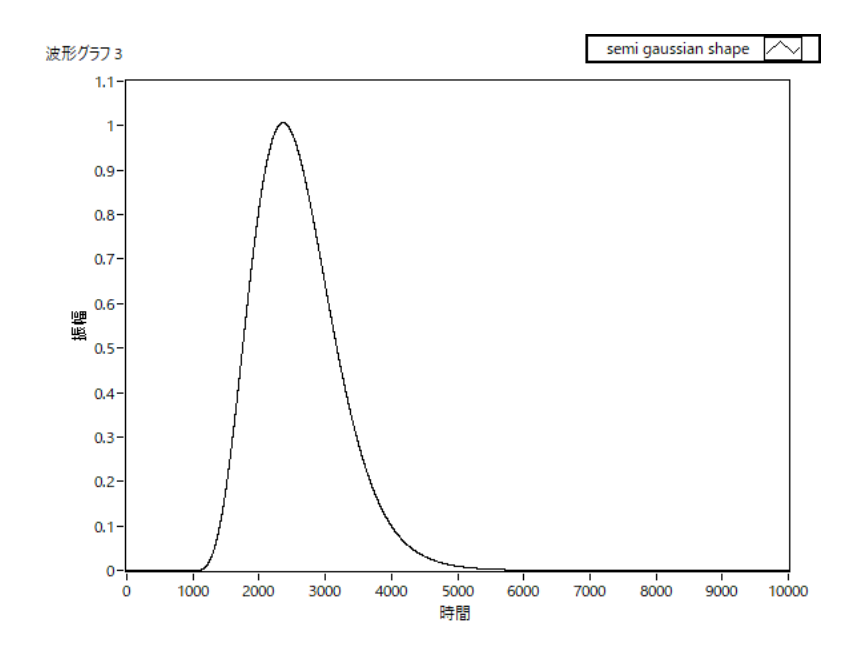

## <span id="page-5-0"></span>2.仕様

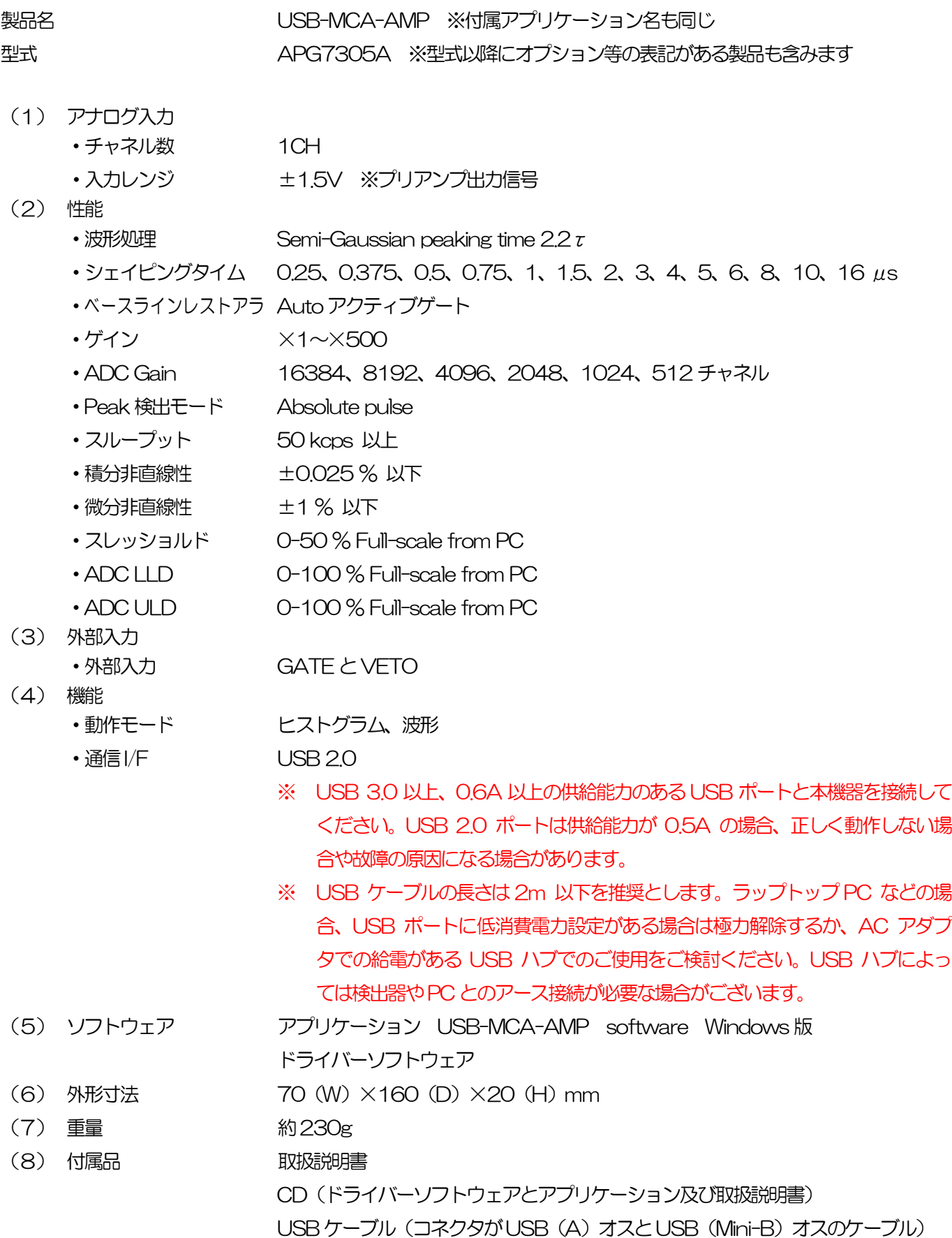

## <span id="page-6-0"></span>3.外観

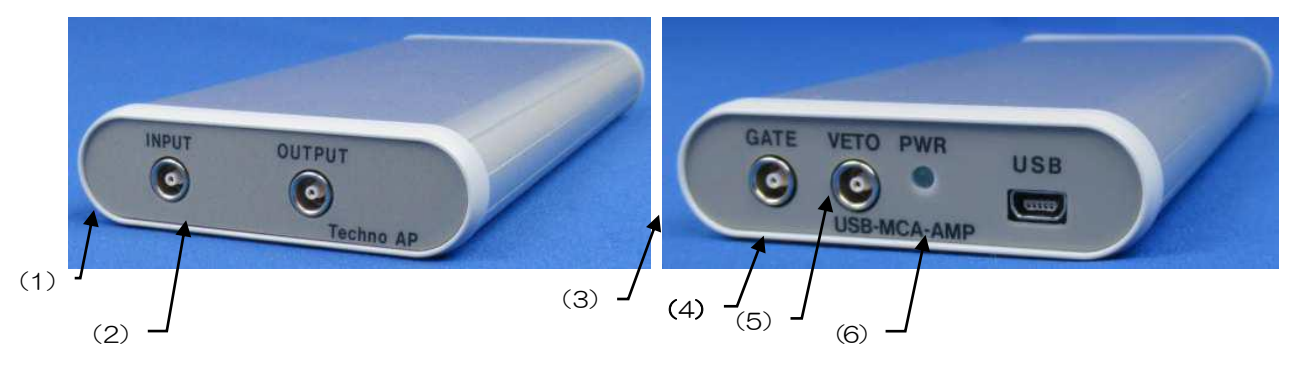

写真1 APG7305A

【前面】<br>(1) INPUT プリアンプ信号入力用LEMO 社製 (EPL.00.250.NTN) コネクタ。

(2) OUTPUT 信号処理結果選択DAC 出力用LEMO 社製(EPL.00.250.NTN)コネクタ。

【背面】

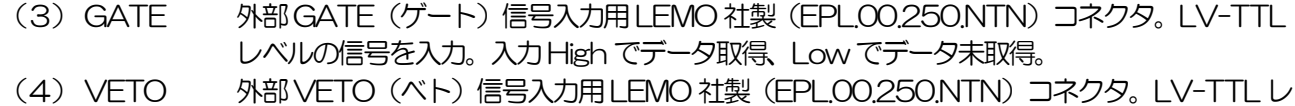

- ベルの信号を入力。入力High でデータ未取得、Lowでデータ取得。
- (5) PWR 電源ON (PCと接続)時にLED 点灯。
- (6) USB USB 2.0 Mini-B レセプタクル(メス)。

※ 変換アダプタのご紹介

本機器への信号入力コネクタに、LEMO 社製 EPL.00.250.NTN 及び同等形状のものを使用しております。 BNC コネクタケーブルをご使用の場合、以下のような変換アダプタをご使用頂くことで、本機器と接続すること が可能となります。 メーカー Huber & Suhner 社

メーカー型式 33 QLA-BNC-01-1/1-- NE 内容 QLA-01 to BNC Connector Gender 1 Interface QLA-01 Connector Gender 2 Interface BNC

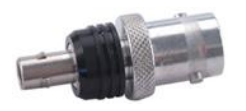

写真2 33\_QLA-BNC-01-1/1--\_NE

干渉する場合は、下写真のようなLEMO-BNC 変換ケーブルをご使用ください。

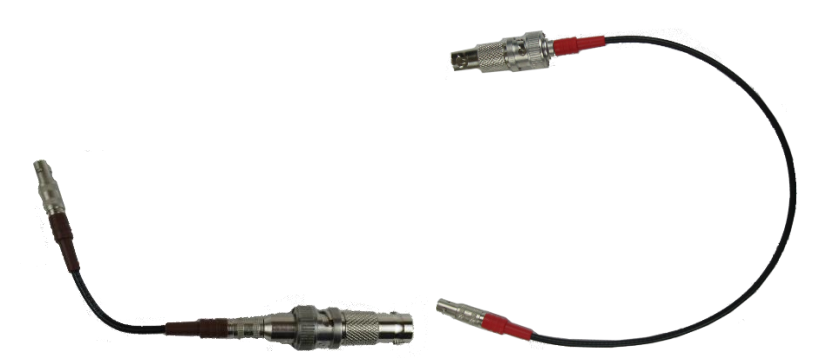

写真3 LEMO-BNC 変換ケーブル例

## <span id="page-7-0"></span>4. セットアップ

<span id="page-7-1"></span>4.1. 接続

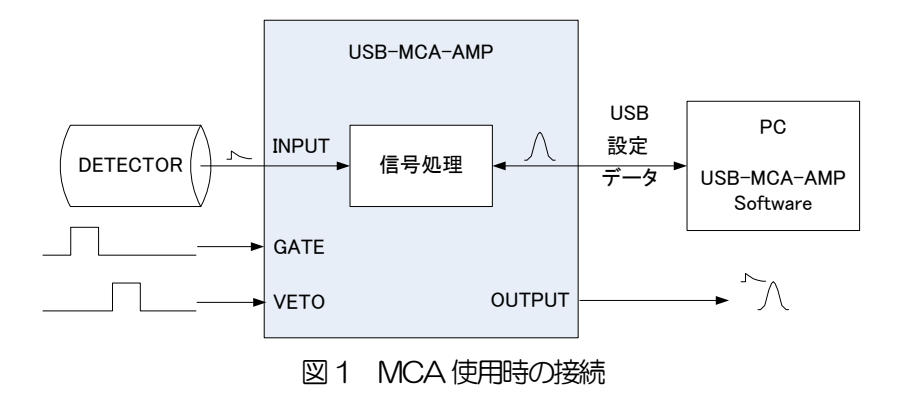

- (1) USB-MCA-AMP とPC を付属USB ケーブルで接続します。 ※ はじめて接続するPC にはドライバーソフトウェアをインストールする必要があります。ドライバーソフト ウェアのインストール方法は後述を参照ください。 ※ 本機器の電源がOFF の状態での信号ケーブル接続は行わないでください。
- (2) PWR LED の点灯を確認します。
- (3) 検出器 (上図DETECTOR)のプリアンプ出力信号を本機器のINPUT に接続します。
- (4) 外部信号による制御が必要な場合は、GATE またはVETO 端子にLV-TTL レベルを入力します。GATE 端 子にケーブルを接続した状態でピークを検出時に、オープンまたはGATE 信号がHigh 状態の場合にデータを 取得します。またはVETO 端子にケーブルを接続した状態でピークを検出時に、オープンまたはVETO 信号 がLow 状態の場合にデータを取得します。

## <span id="page-8-0"></span>4.2. ドライバーソフトウェアのインストール

はじめて本機器を接続するPC には、まず付属CD からドライバーソフトウェアをインストール必要があります。

#### Windows 7 の場合

- (1) (必須) Administrator でログインまたは管理者権限のアカウントでログインします。
- (2) 本機器をPC とUSB ケーブルで接続します。
- (3) デスクトップ右下に「デバイスドライバーソフトウェアをインストールしています」と表示。

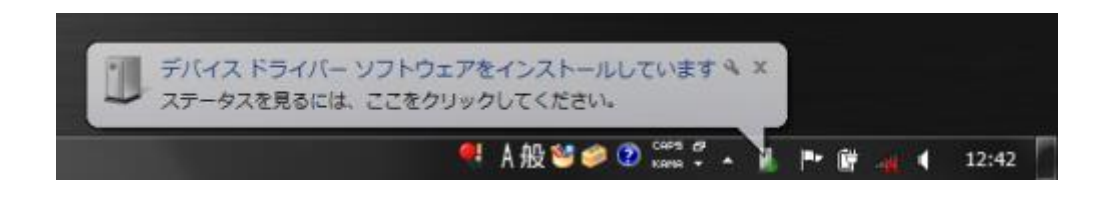

この後、「デバイスドライバーソフトウェアは正しくインストールされませんでした」と表示された場合、デバイスマ ネ-ジャーを開き、「USB-MCA-AMP」のアイコンを確認します。アイコンの上で右クリックし「ドライバーソフト ウェアの更新」をクリックします。

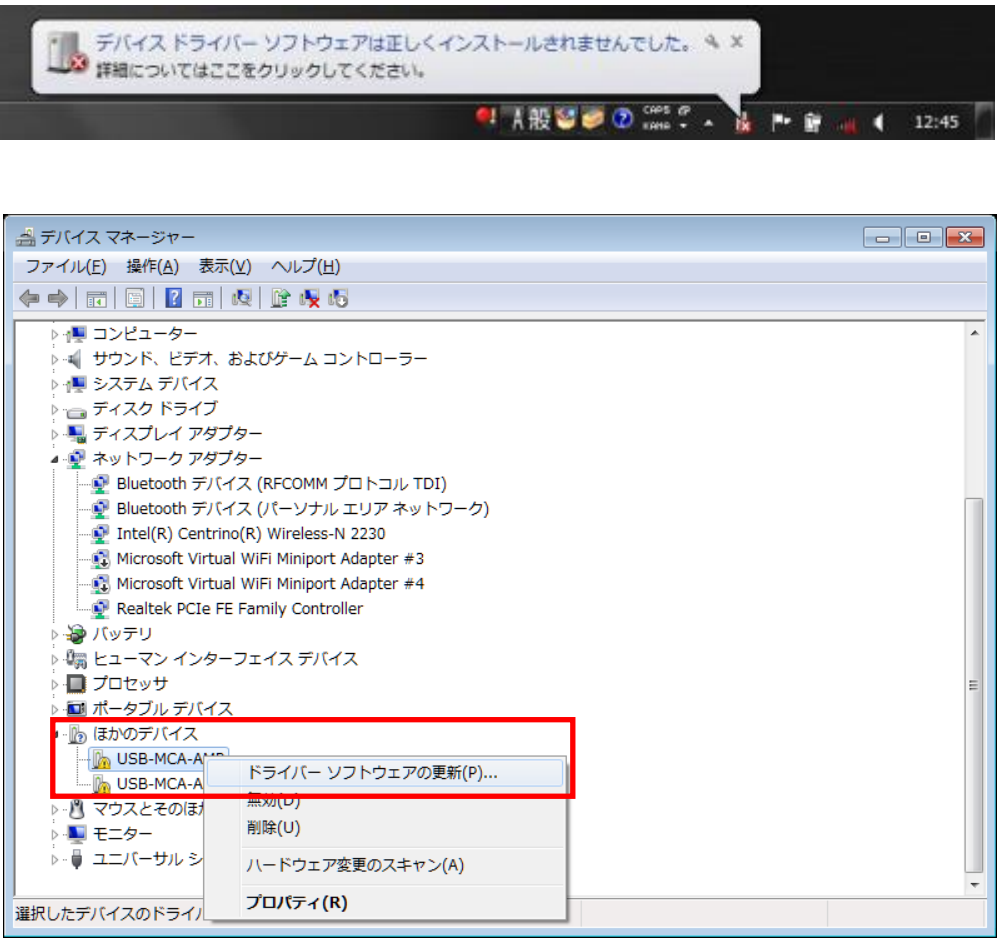

#### (4) 対話形式にてインストールを進めます

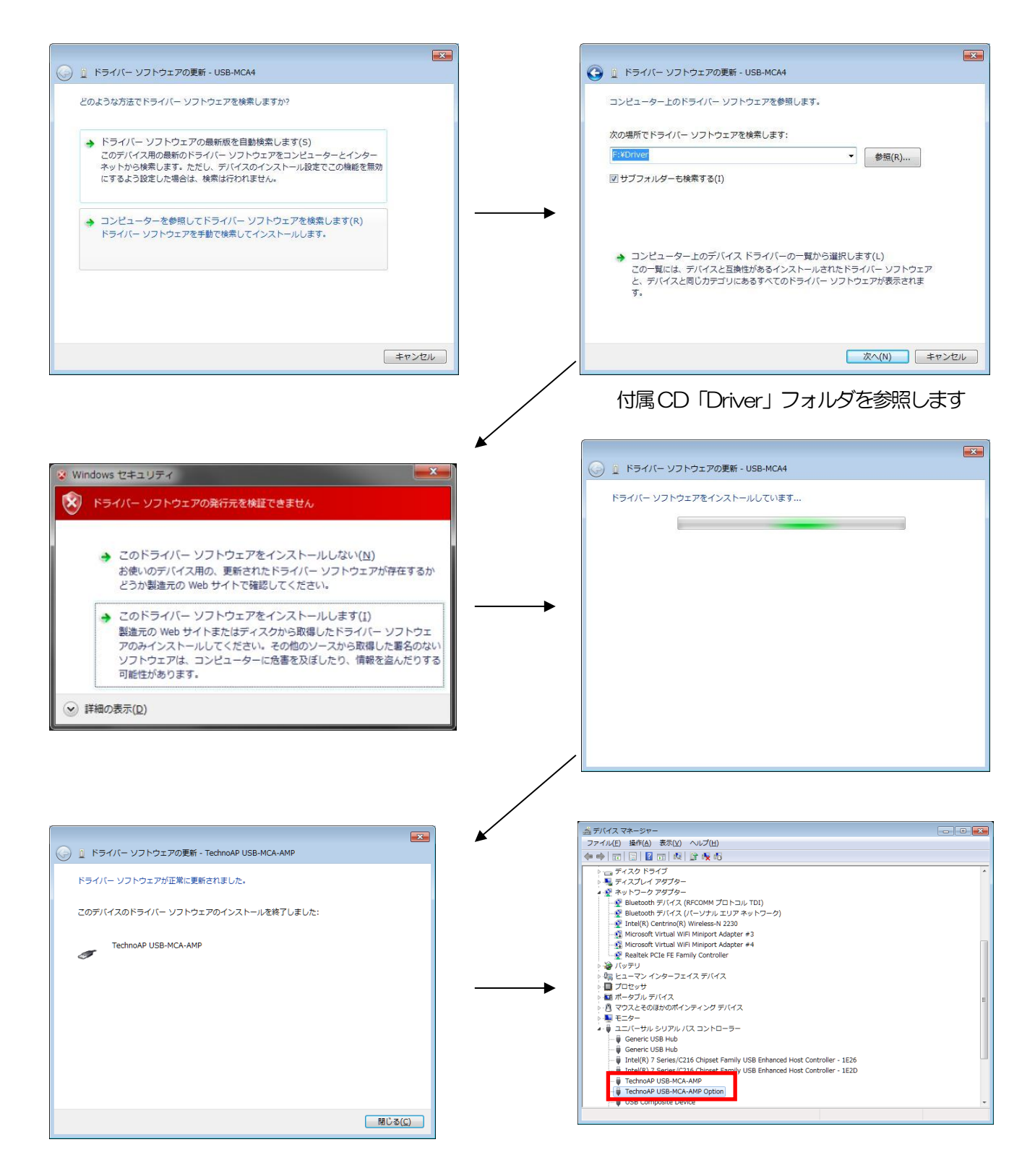

続けて「TechnoAP USB-MCA-AMP Option」をインストールします。「TechnoAP USB-MCA-AMP」ドライ バーソフトウェアのインストール後、同じ手順で「TechnoAP USB-MCA-AMP Option」をインストールします。 デバイスマネージャーにて「TechnoAP USB-MCA-AMP」と「TechnoAP USB-MCA-AMP Option」の 2 つ のアイコンが正常であることを確認します。ドライバーソフトウェアが正常にインストールできた後、アプリケーショ ンをインストールします。インストール手順を次章に記載します。

#### Windows 8 (64bit) の場合

Windows8 (64bit) では、ユーザーが誤ってドライバーソフトウェアをインストールすることを防ぐため、デジタル 署名のないドライバーソフトウェアは標準ではインストールできないようになっています。 本ドライバーソフトウェアはデジタル署名が無いため、インストールする前に以下の手順で「ドライバー署名の強制を 無効にする」必要があります。

- (1) スタート画面でチャームを表示させます。
	- ・マウス操作の場合:画面の右上隅か右下隅にマウスを移動する。

・タッチ操作の場合:画面右側から中央に向かってスワイプする。

(2) チャームより「設定」を選択し、設定メニューより「PC 設定の変更」を選択します。

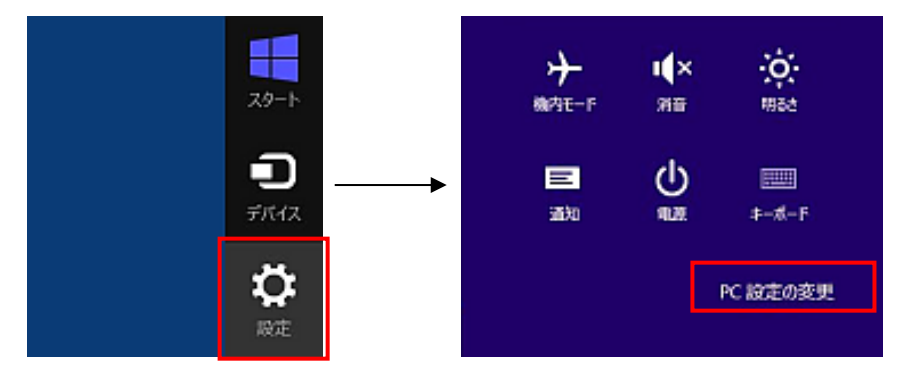

(3) 「PC 設定」画面より「全般」を選択し、「PC の起動をカスタマイズする」-「今すぐ再起動する」を選択し ます。

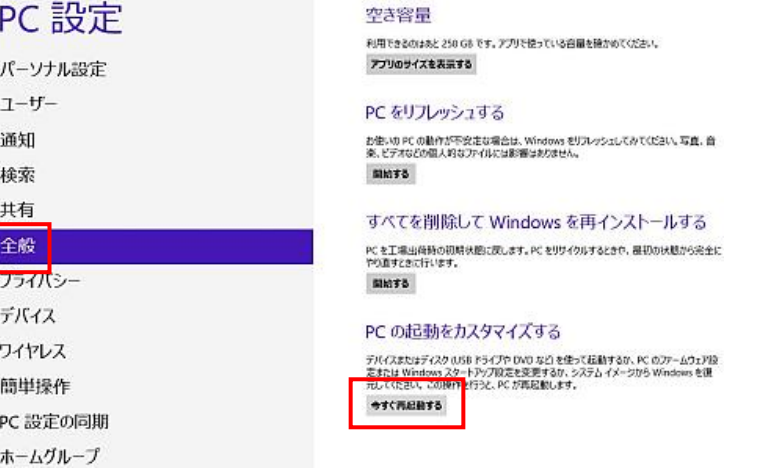

(4) 「オプションの選択」画面より「トラブルシューティング」を選択し、「トラブルシューティング」画面より 「詳細オプション」を選択します。

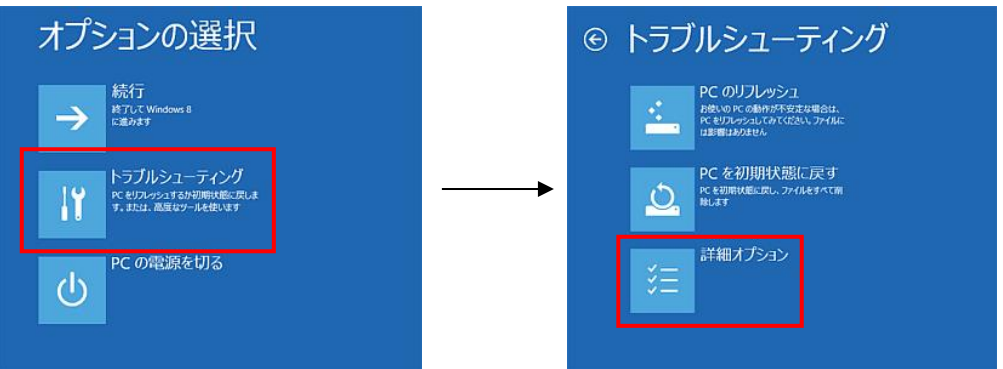

(5) 「詳細オプション」画面より「スタートアップ設定」を選択し、「スタートアップ設定」画面で「再起動」を 選択します。

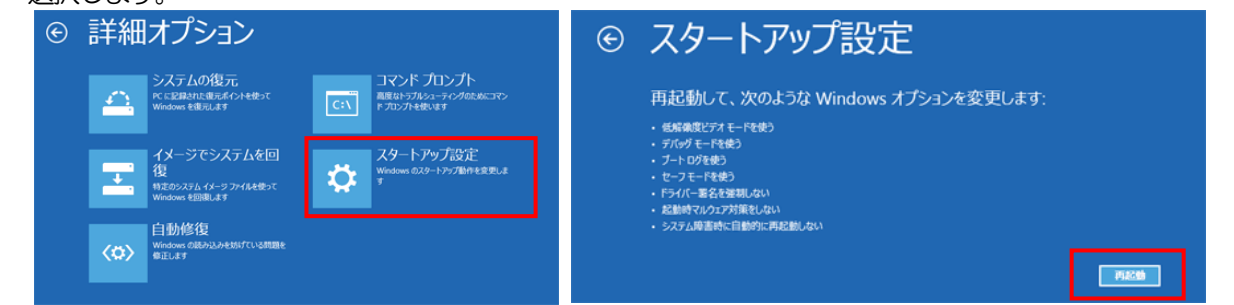

(6) 再起動後の「スタートアップ設定」画面で「7」キーを押し「7)ドライバー署名の強制を無効にする」を選択 します。

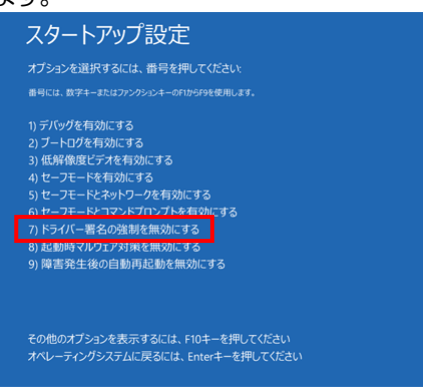

- (7) (必須)再起動後に Administrator でログインまたは管理者権限のアカウントでログインします。
- (8) USB-MCA-AMP をPC とUSB ケーブルで接続します。
- (9) スタート画面で右クリックし「アプリ・バー」を表示し、「すべてのアプリ」を選択し、「アプリ」ビューから 「コントロールパネル」を選択します。

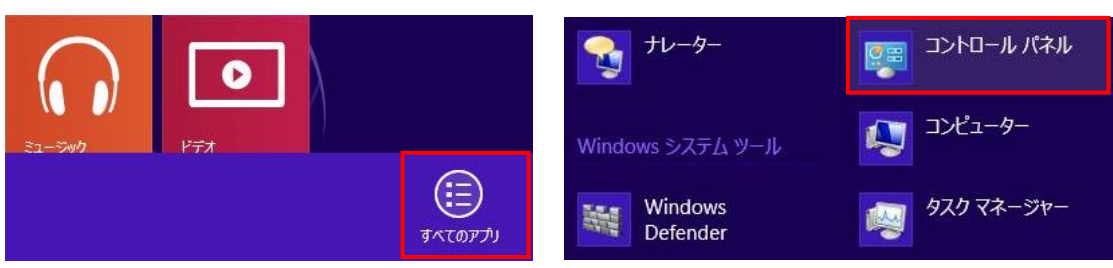

(10) 「コントロールパネル」より「デバイスマネージャー」を選択し、「デバイスマネージャー」を表示します。B Realtek HD オーディオマネージャ

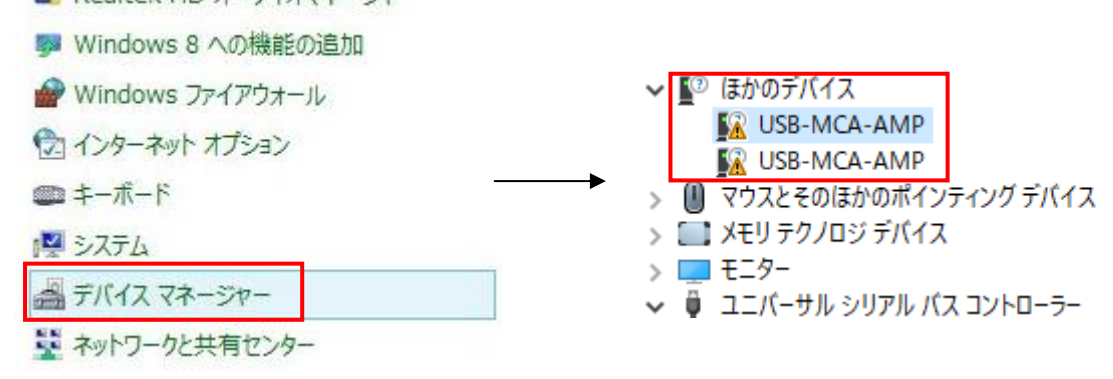

(11) 「USB-MCA-AMP」を右クリックし、「ドライバーソフトウェアの更新」を選択し、「コンピュータを参 照してドライバーソフトウェアを検索します」を選択します。

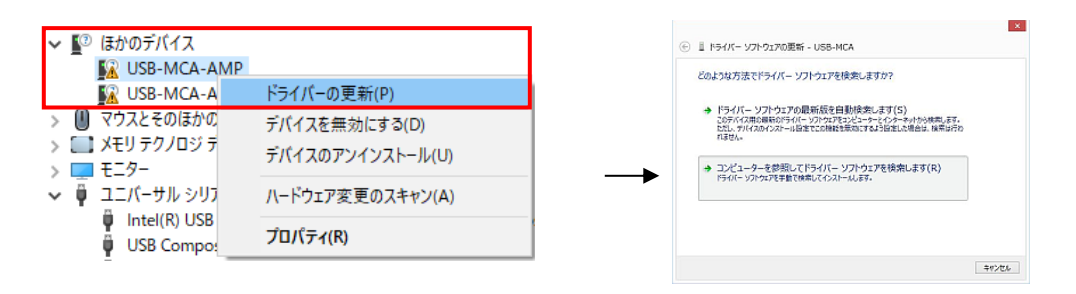

(12) 「ドライバーソフトウェアの更新」画面が表示されたら「参照」を選択し、「フォルダーの参照」画面が表示 されたら「USB-MCA-AMP」のドライバーソフトウェアが保存されているドライブを選択し、「OK」を 選択します。「ドライバーソフトウェアの更新」画面に戻ったら「次へ」を選択します。

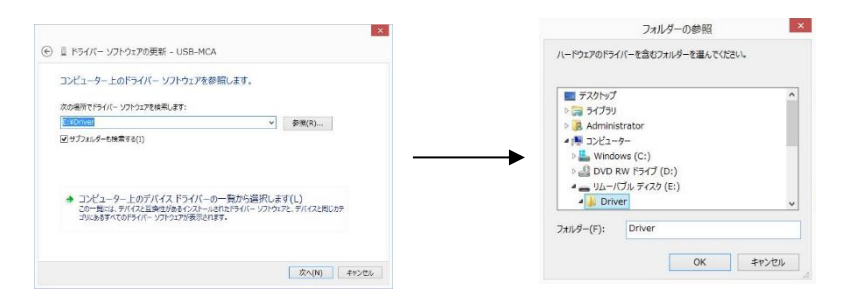

(13) 「Windows セキュリティ」画面が表示されたら、「このドライバーソフトウェアをインストールします」を 選択します。「ドライバーソフトウェアが正常に更新されました」と表示されたら、「閉じる」を選択しま す。

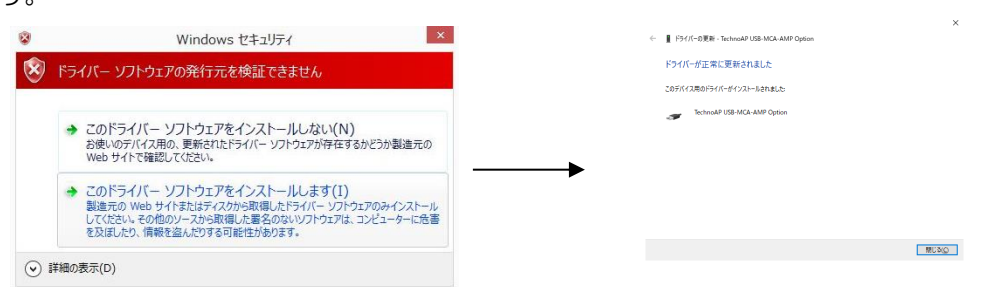

(14) 「デバイスマネージャー」画面に「TechnoAP USB-MCA-AMP」が表示されたら、残っている「USB-MCA-AMP」を右クリックし、(11)から繰り返し、残りのドライバーソフトウェアを更新します。

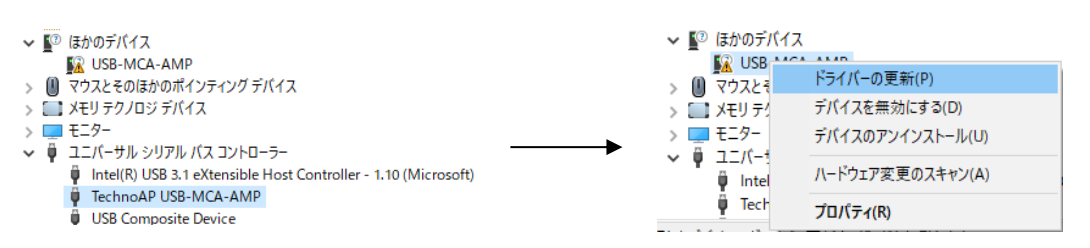

(15) 「デバイスマネージャー」画面に「TechnoAP USB-MCA-AMP Option」が表示され、ドライバーソフ トウェアのインストールが完了します。

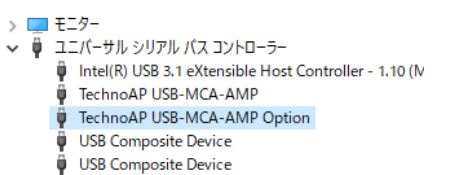

#### Windows10 (64bit) の場合

Windows10(64bit)では、ユーザーが誤ってドライバーソフトウェアをインストールすることを防ぐため、デジタ ル署名のないドライバーソフトウェアは標準ではインストールできないようになっています。

本ドライバーソフトウェアはデジタル署名が無いため、インストールする前に、以下の手順で「ドライバー署名の強制 を無効にする」必要があります。

- (1) 画面の左下にあるスタートボタン <sup>は</sup> を右クリックし、ポップアップメニューから「設定」を選択します。
- (2) 「設定」画面より「変更とセキュリティー」を選択します。

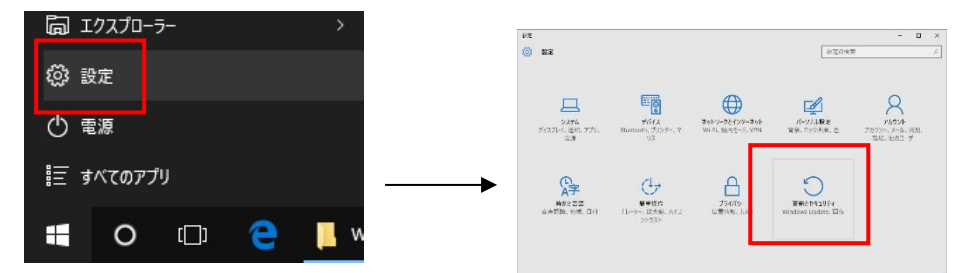

(3) 「変更とセキュリティー」画面より「回復」を選択し、「PC の起動をカスタマイズする」-「今すぐ再起動す る」を選択します。

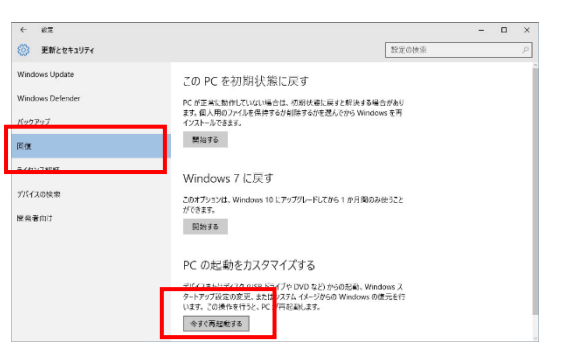

(4) 「オプションの選択」画面より「トラブルシューティング」を選択し、「トラブルシューティング」画面より 「詳細オプション」を選択します。

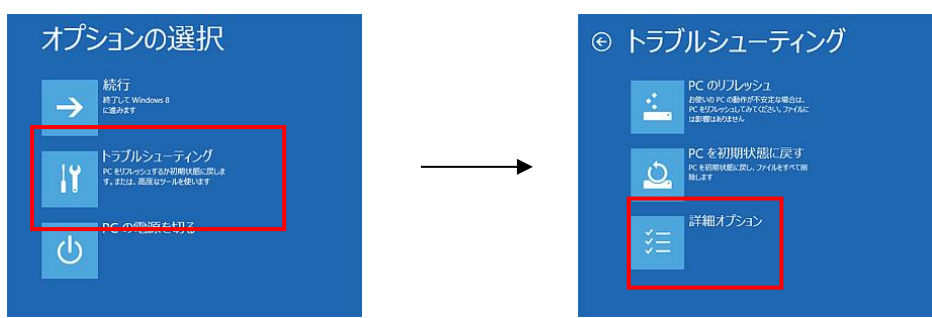

(5) 「詳細オプション」画面より「スタートアップ設定」を選択し、「スタートアップ設定」画面で「再起動」を 選択します。

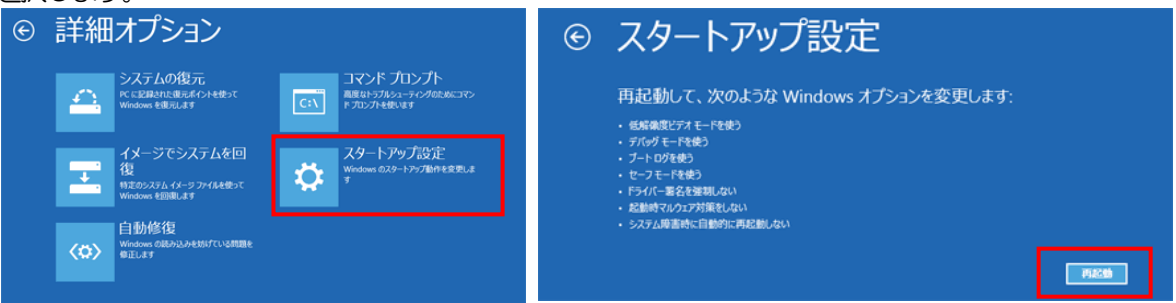

(6) 再起動後の「スタートアップ設定」画面で「7」キーを押し「7)ドライバー署名の強制を無効にする」を選択 します。

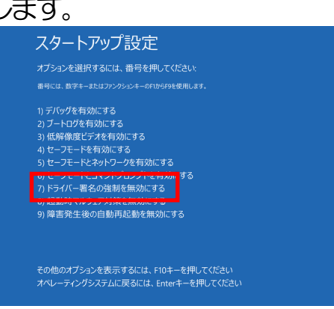

- (7) (必須)再起動後に Administrator でログインまたは管理者権限のアカウントでログインします。
- (8) USB-MCA-AMP をPC とUSB ケーブルで接続します。
- (9) 画面の左下にあるスタートボタン <sup>+ </sup>を右クリックし、ポップアップメニューから「デバイスマネージャー」 を選択します。

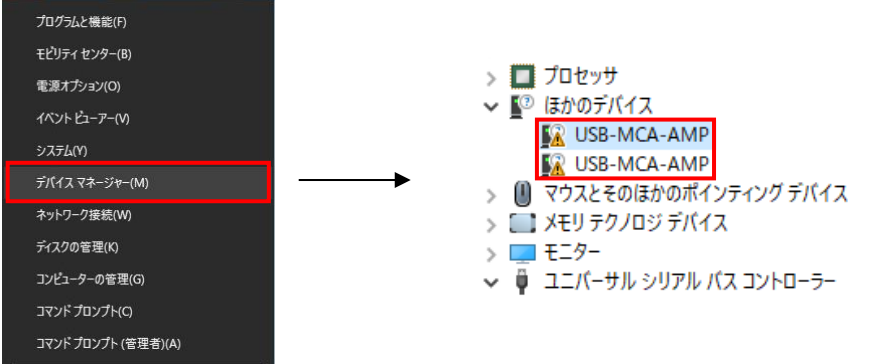

(10) 「USB-MCA-AMP」を右クリックし、「ドライバーソフトウェアの更新」を選択し、「コンピュータを参 照してドライバーソフトウェアを検索します」を選択します。

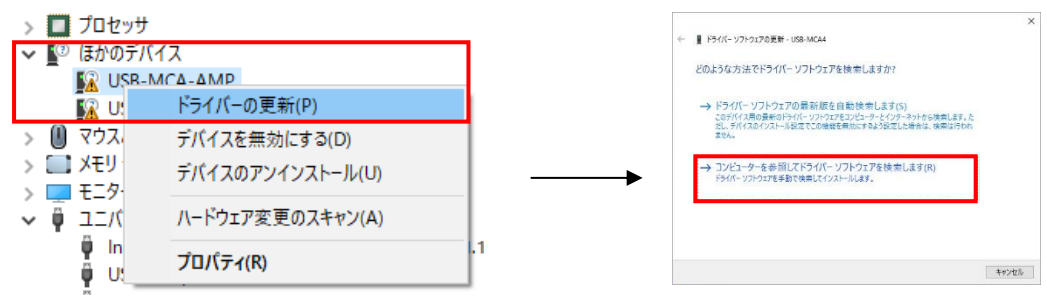

(11) 「ドライバーソフトウェアの更新」画面が表示されたら、「参照」を選択します。 「フォルダーの参照」画面が表示されたら、「USB-MCA-AMP」のドライバーソフトウェアが保存されて いるドライブを選択し、「OK」を選択します。

「ドライバーソフトウェアの更新」画面に戻ったら「次へ」を選択します。

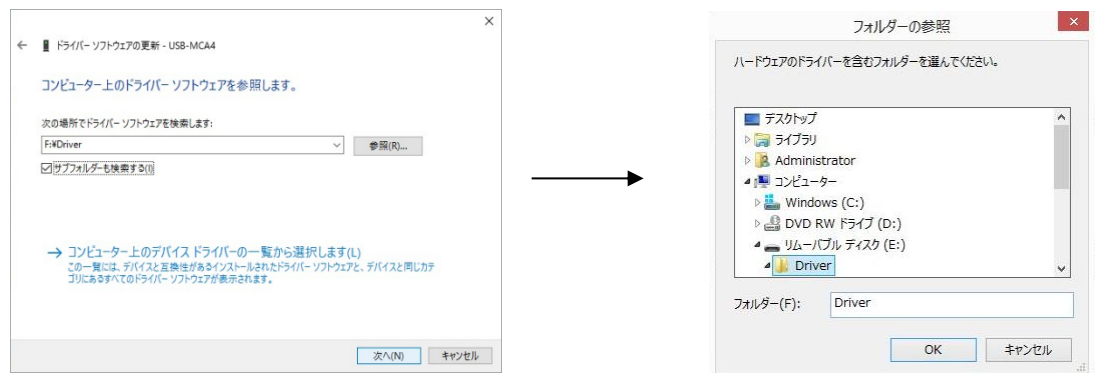

(12) 「Windows セキュリティ」画面が表示されたら、「このドライバーソフトウェアをインストールします」を 選択します。

「ドライバーソフトウェアが正常に更新されました」と表示されたら、「閉じる」を選択します。

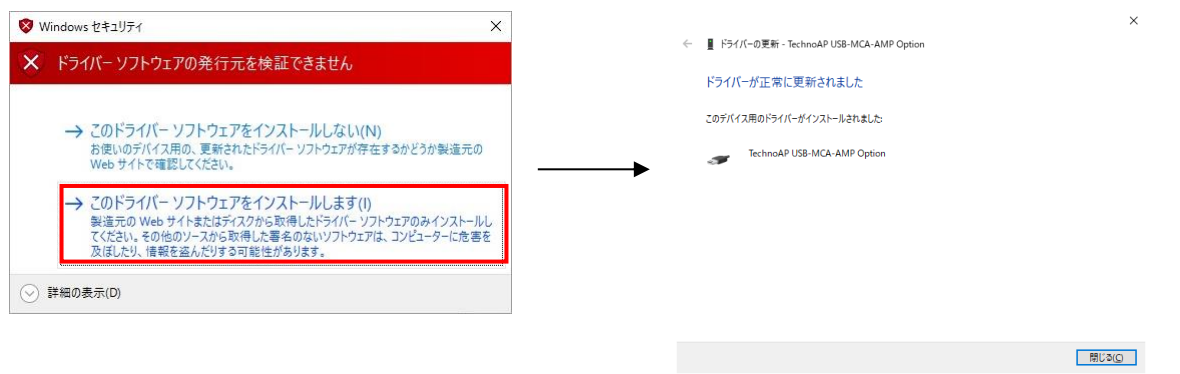

(13) 「デバイスマネージャー」画面に「TechnoAP USB-MCA-AMP」が表示されたら、残っている「USB-MCA-AMP」を右クリックし、(11)から繰り返し、残りのドライバーソフトウェアを更新します。

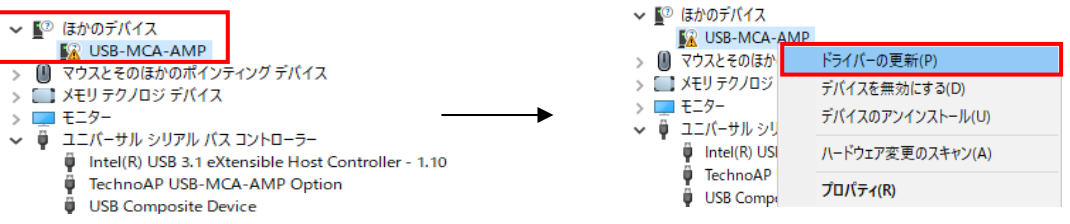

(14) 「デバイスマネージャー」画面に「TechnoAP USB-MCA-AMP」が表示されなかった場合は、デバイス メニューの「表示」から「非表示デバイスの表示」を選択します.

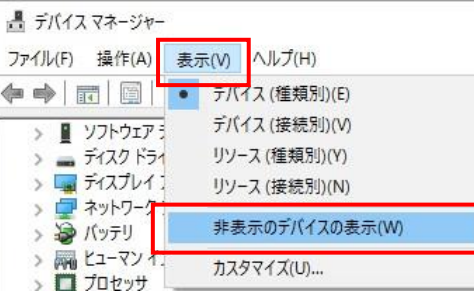

- (15) 「デバイスマネージャー」画面に「TechnoAP USB-MCA-AMP Option」が表示され、ドライバーソフ トウェアのインストールが完了します。
	- > モニター
	- ↓ ユニバーサル シリアル バス コントローラー
		- htel(R) USB 3.1 eXtensible Host Controller 1.10 (M
		- TechnoAP USB-MCA-AMP TechnoAP USB-MCA-AMP Option
		- **USB Composite Device** Ü
		- USB Composite Device

#### Windows11 の場合

Windows11 では、ユーザーが誤ってドライバーソフトウェアをインストールすることを防ぐため、デジタル署名のな いドライバーソフトウェアは標準ではインストールできないようになっています。

本ドライバーソフトウェアはデジタル署名が無いため、インストールする前に、以下の手順で「ドライバー署名の強制 を無効にする」必要があります。

(1) 画面下にあるスタートボタン | を右クリックし、ポップアップメニューから「設定」を選択して、「システ ム」画面を表示します。

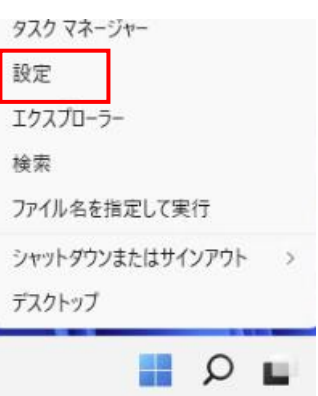

(2) 「システム」画面より「回復」を選択し、「PC の起動をカスタマイズする」から「今すぐ再起動」を選択し ます。

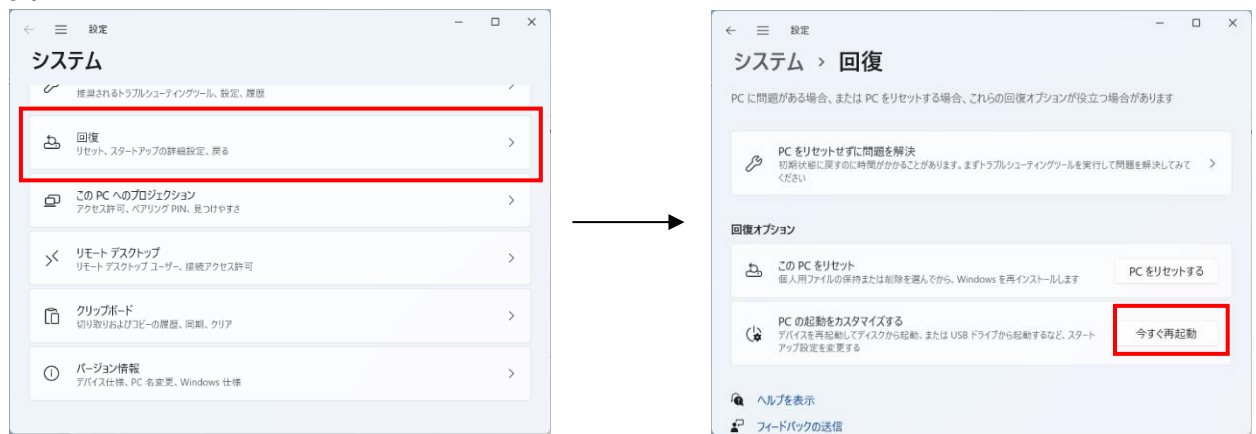

(3) 「オプションの選択」画面より「トラブルシューティング」を選択し、「トラブルシューティング」画面より 「詳細オプション」を選択します。

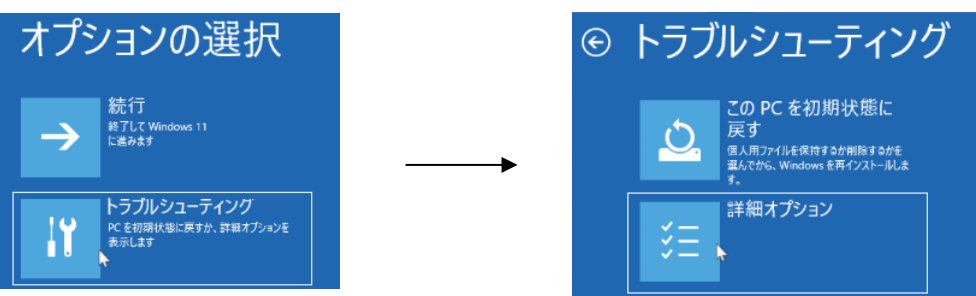

(4) 「詳細オプション」画面より「スタートアップ設定」を選択し、「スタートアップ設定」画面で「再起動」を 選択します。

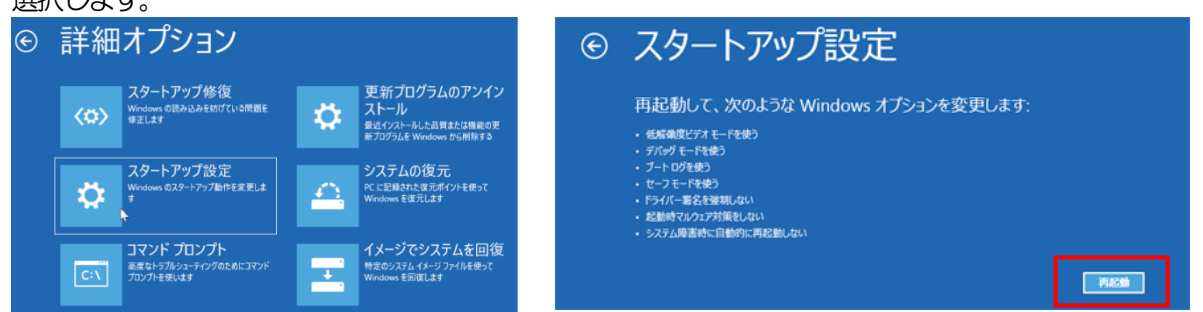

(5) 再起動後の「スタートアップ設定」画面で「7」キーを押し「7)ドライバー署名の強制を無効にする」を選択 します。

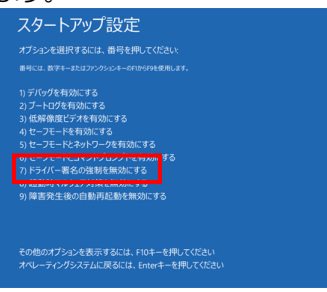

- (6) (必須)再起動後に Administrator でログインまたは管理者権限のアカウントでログインします。
- (7) USB-MCA-AMP をPC とUSB ケーブルで接続します。
- (8) 画面下にあるスタートボタン を右クリックし、ポップアップメニューから「デバイスマネージャー」を選 択します。

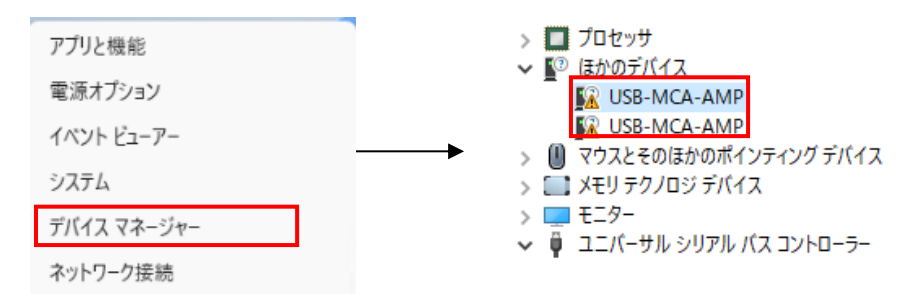

(9) 「USB-MCA-AMP」を右クリックし、「ドライバーソフトウェアの更新」を選択し、「コンピュータを参 照してドライバーソフトウェアを検索します」を選択します。

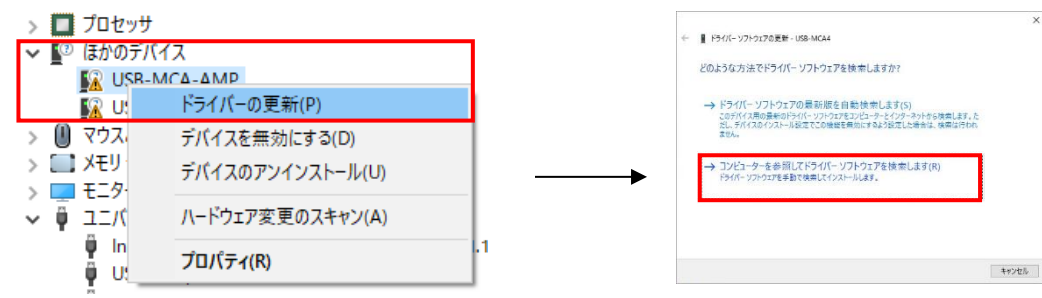

(10) 「ドライバーソフトウェアの更新」画面が表示されたら、「参照」を選択します。 「フォルダーの参照」画面が表示されたら、「USB-MCA-AMP」のドライバーソフトウェアが保存されて いるドライブを選択し、「OK」を選択します。 「ドライバーソフトウェアの更新」画面に戻ったら「次へ」を選択します。

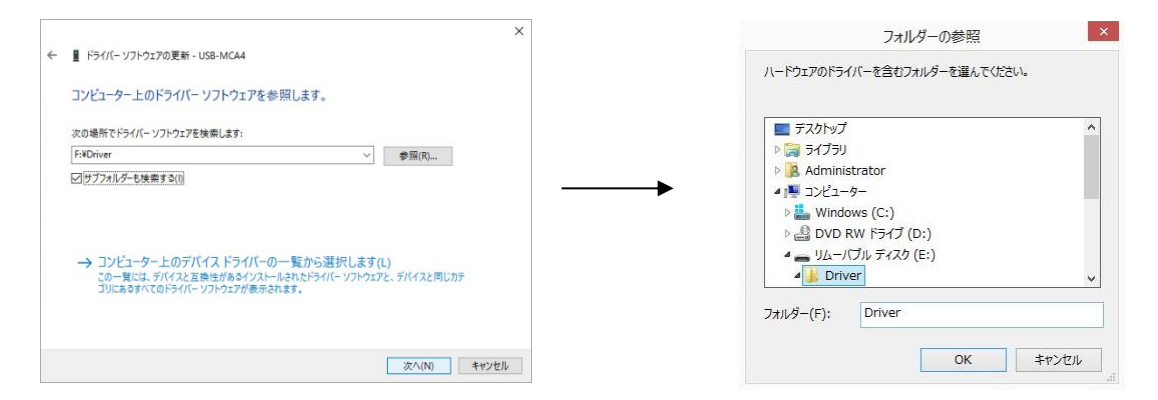

(11) 「Windows セキュリティ」画面が表示されたら、「このドライバーソフトウェアをインストールします」を 選択します。

「ドライバーソフトウェアが正常に更新されました」と表示されたら、「閉じる」を選択します。

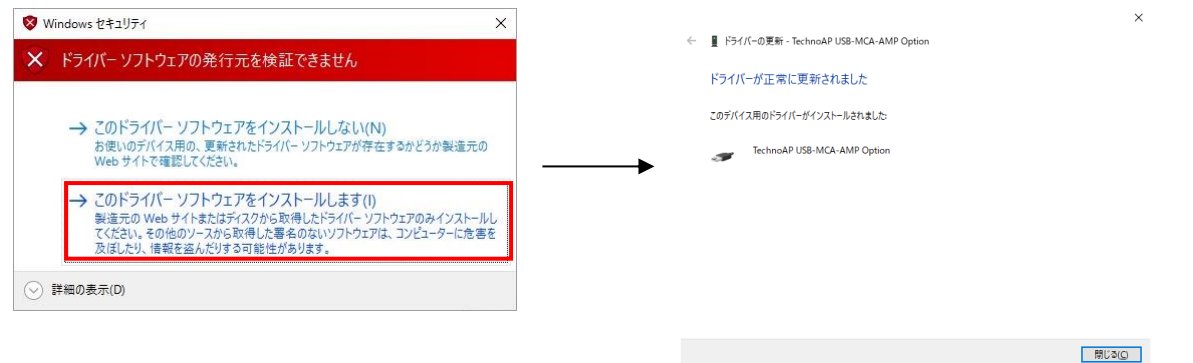

(12) 「デバイスマネージャー」画面に「TechnoAP USB-MCA-AMP」が表示されたら、残っている「USB-MCA-AMP」を右クリックし、(11)から繰り返し、残りのドライバーソフトウェアを更新します。

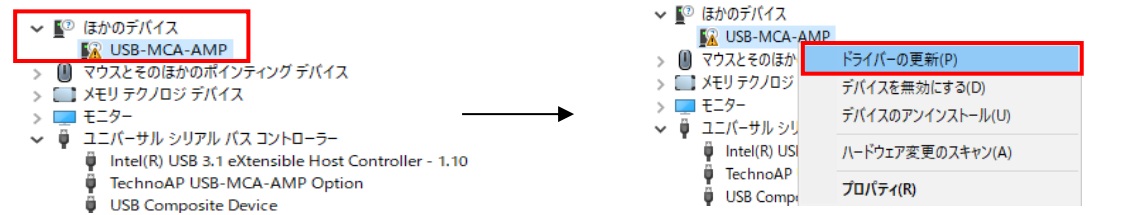

(13) 「デバイスマネージャー」画面に「TechnoAP USB-MCA-AMP」が表示されなかった場合は、デバイス メニューの「表示」から「非表示デバイスの表示」を選択します.

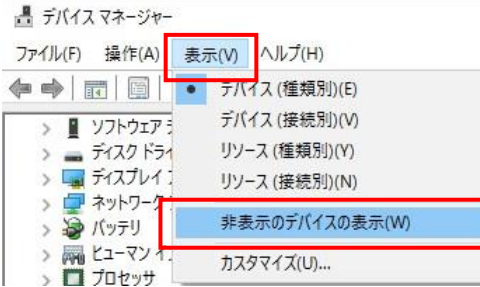

(14) 「デバイスマネージャー」画面に「TechnoAP USB-MCA-AMP Option」が表示され、ドライバーソフ トウェアのインストールが完了します。

> ■ モニター

- ↓ ユニバーサル シリアル バス コントローラー Intel(R) USB 3.1 eXtensible Host Controller - 1.10 (M
	- TechnoAP USB-MCA-AMP
	- TechnoAP USB-MCA-AMP Option
	- **USB Composite Device** USB Composite Device

19 株式会社テクノエーピー

## <span id="page-19-0"></span>4.3. アプリケーションソフトウェアのインストール

前章の手順にてドライバーソフトウェアが正常にインストールされた後、USB-MCA-AMP のアプリケーション(実 行形式ファイル)と開発環境である LabVIEW のランタイムエンジンをインストールする必要があります。 付属 CD に あるインストーラには、USB-MCA-AMP のアプリケーションと LabVIEW のランタイムエンジンが含まれており同 時にインストールできます。

インストール手順は以下の通りです。

## Windows 7 の場合 (Windows 8 の場合も同様)

- (1) (必須) Administrator でログインまたは管理者権限のアカウントでログインします。
- (2) 付属CD 内の「Application」フォルダ内の「setup.exe」を実行します。対話形式にてインストールを進めま す。

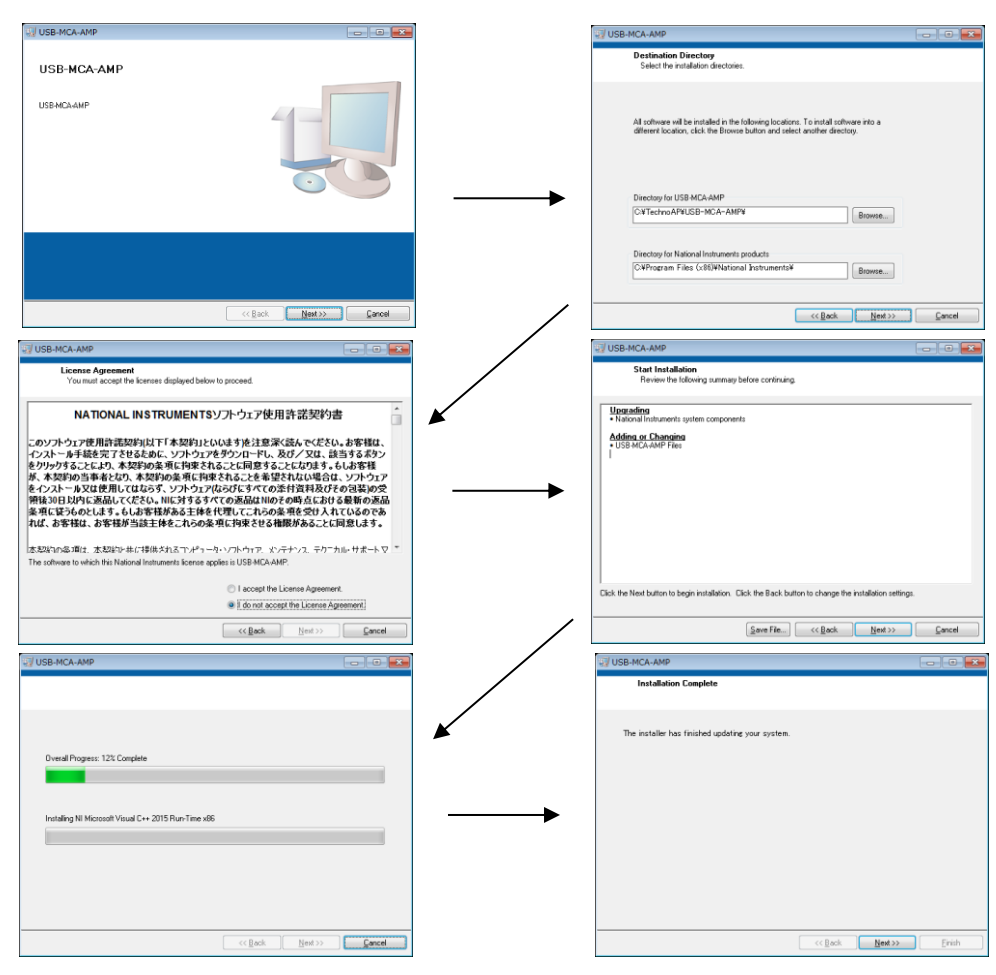

- (3) 「スタートボタン」-「TechnoAP」-「USB-MCA-AMP」を実行します。
- (4) アプリケーション「USB-MCA-AMP」が起動します。

もし起動直後に「connection error」ダイアログが表示された場合は、本機器がPC と正しく接続されているか、デバ イスマネージャで本機器が認識されているか、をご確認ください。

### Windows 10 の場合 (Windows11 の場合も同様)

(1) 付属CD 内の「Application」フォルダ内の「setup.exe」を選択します。メニューのアプリケーションツール の「管理」を選択し、「管理者として実行」を選択します。

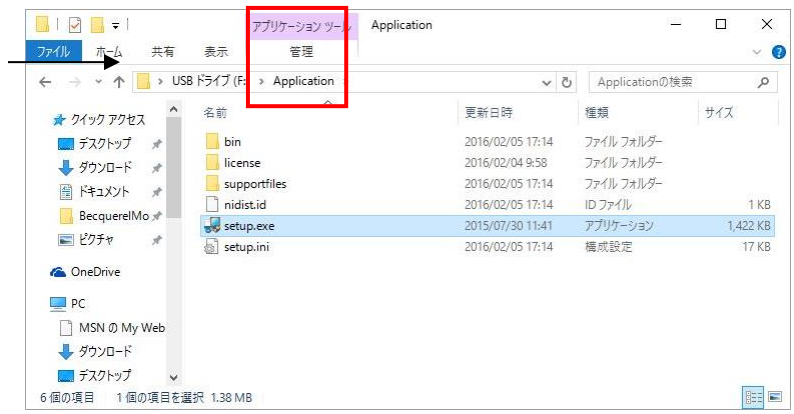

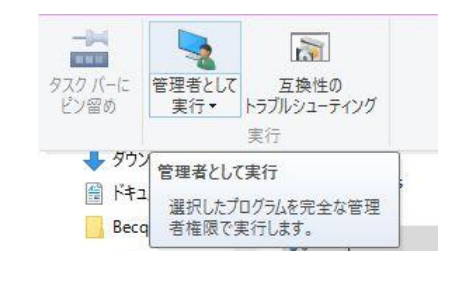

(2) 付属CD 内の「Application」フォルダ内の「setup.exe」を実行します。対話形式にてインストールを進めま す。

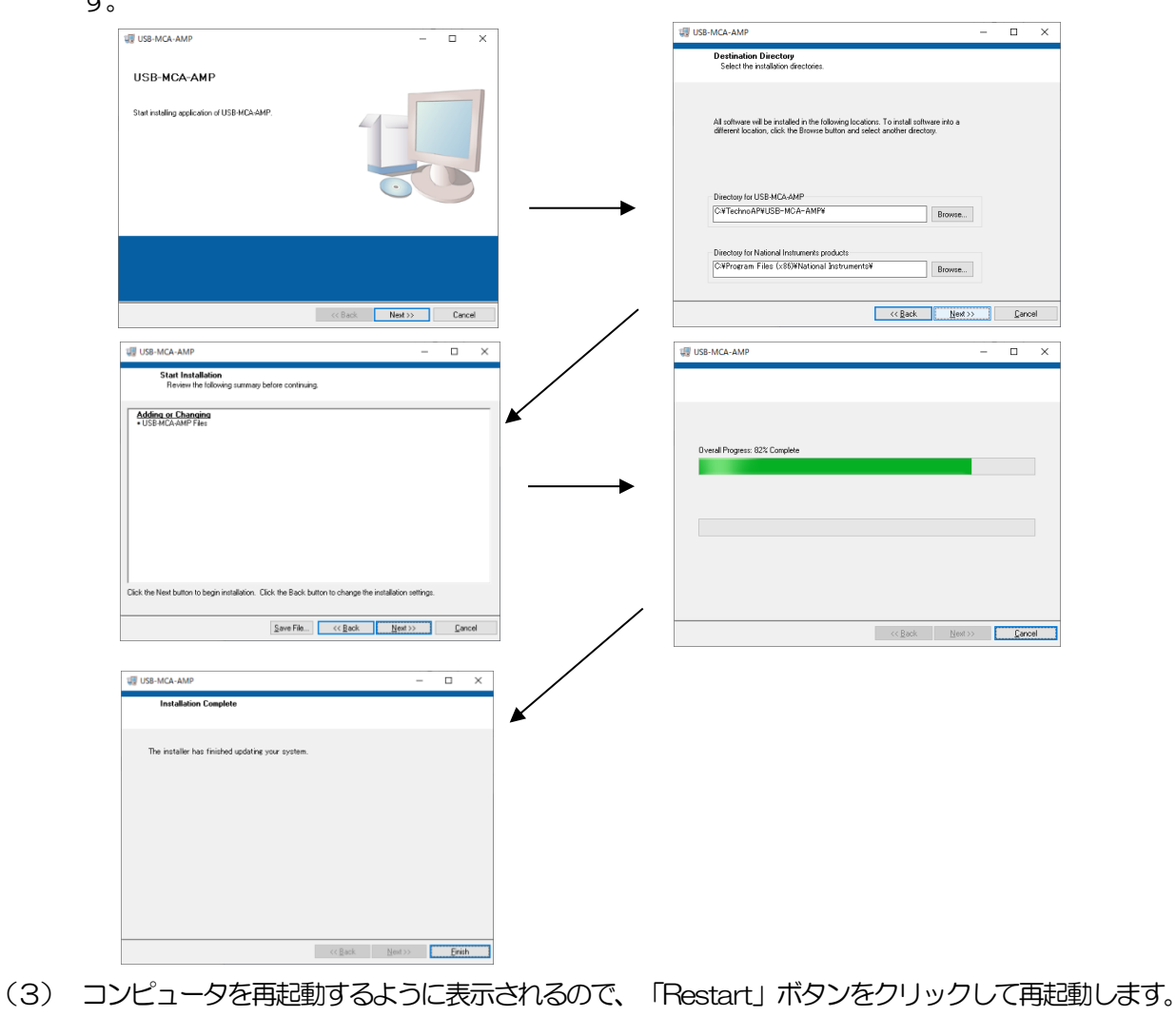

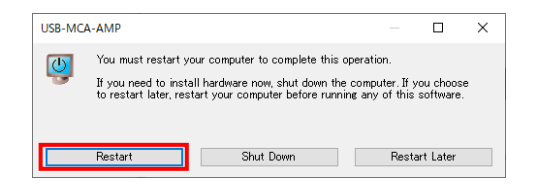

(4) デスクトップに「USB-MCA-AMP」のアイコンが作成されるので、ダブルクリックするとアプリケーション が起動します。

もし起動直後に「connection error」ダイアログが表示された場合は、本機器がPC と正しく接続されているか、デバ イスマネージャで本機器が認識されているか、をご確認ください。

#### ※アンインストール

アンインストールは、スタートボタンを右クリックし、「アプリと機能」から「USB-MCA-AMP」を選択して、 「アンインストール」を選択します。

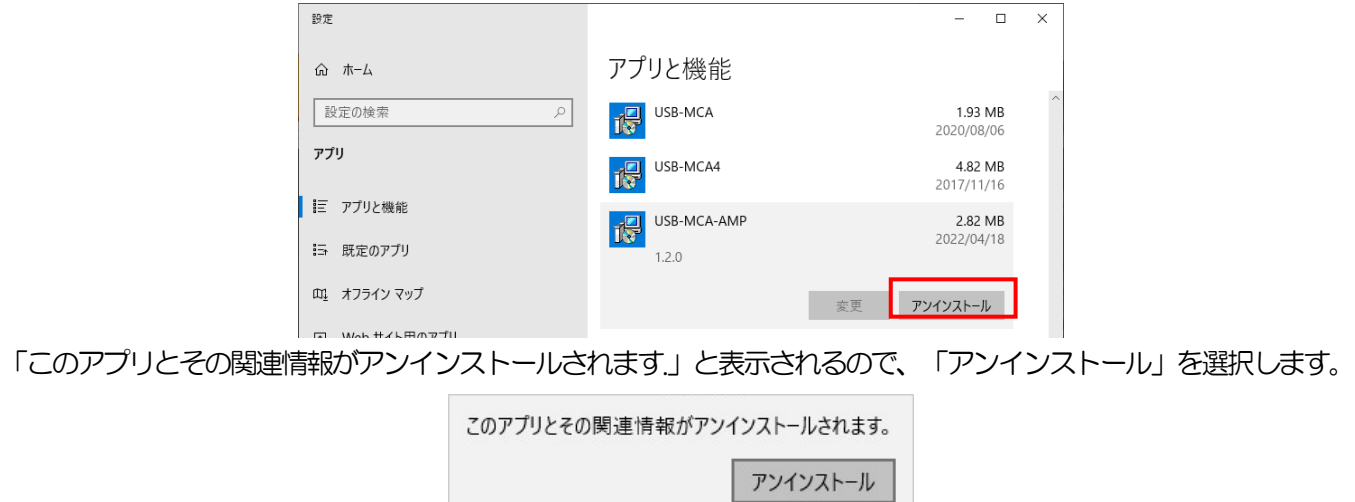

## <span id="page-22-0"></span>5. アプリケーション画面

### <span id="page-22-1"></span>5.1. 起動画面

「スタートボタン」-「TechnoAP」-「USB-MCA-AMP」またはスタート画面または[アプリ]ビューで「USB-MCA-AMP」 (Windows 8 の場合) を実行すると、以下の起動画面が表示されます。

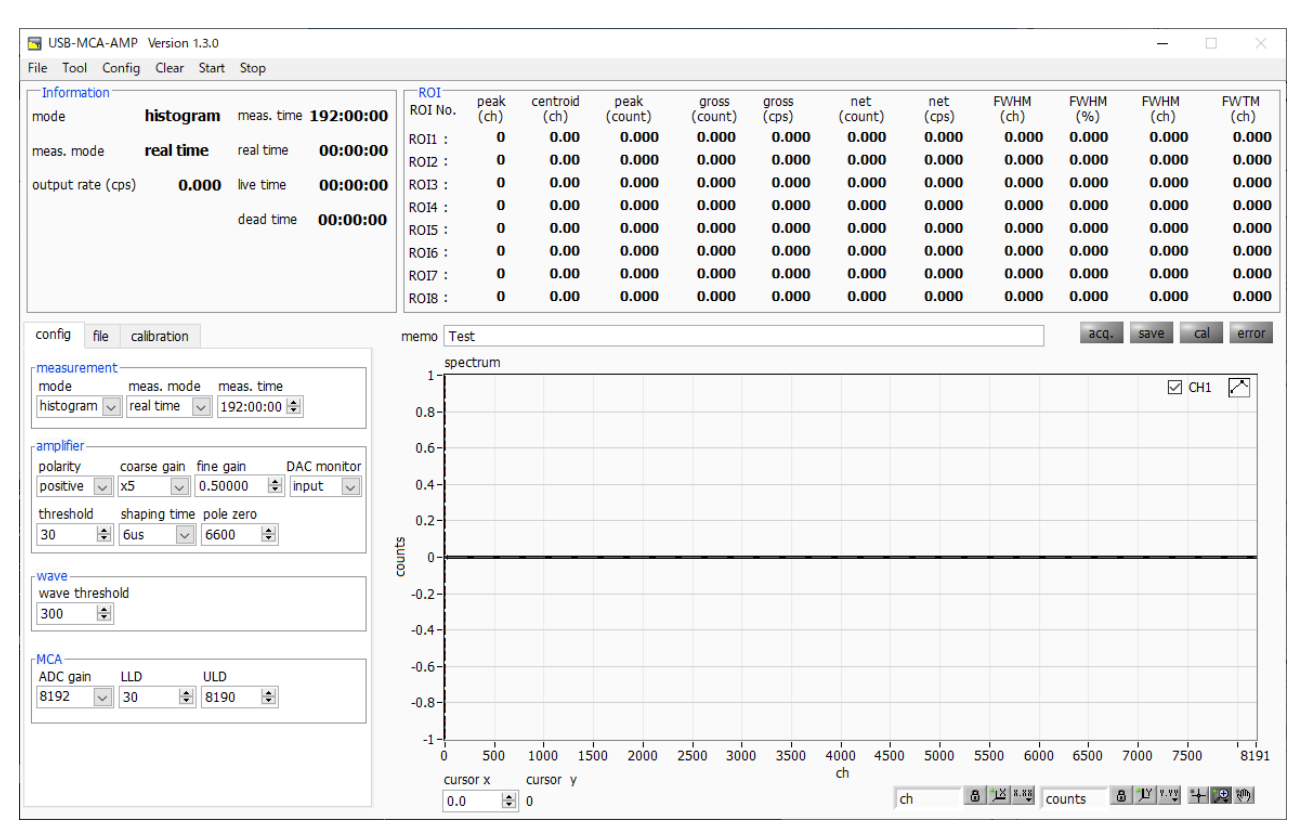

図2 USB-MCA-AMP 起動画面

・メニュー部

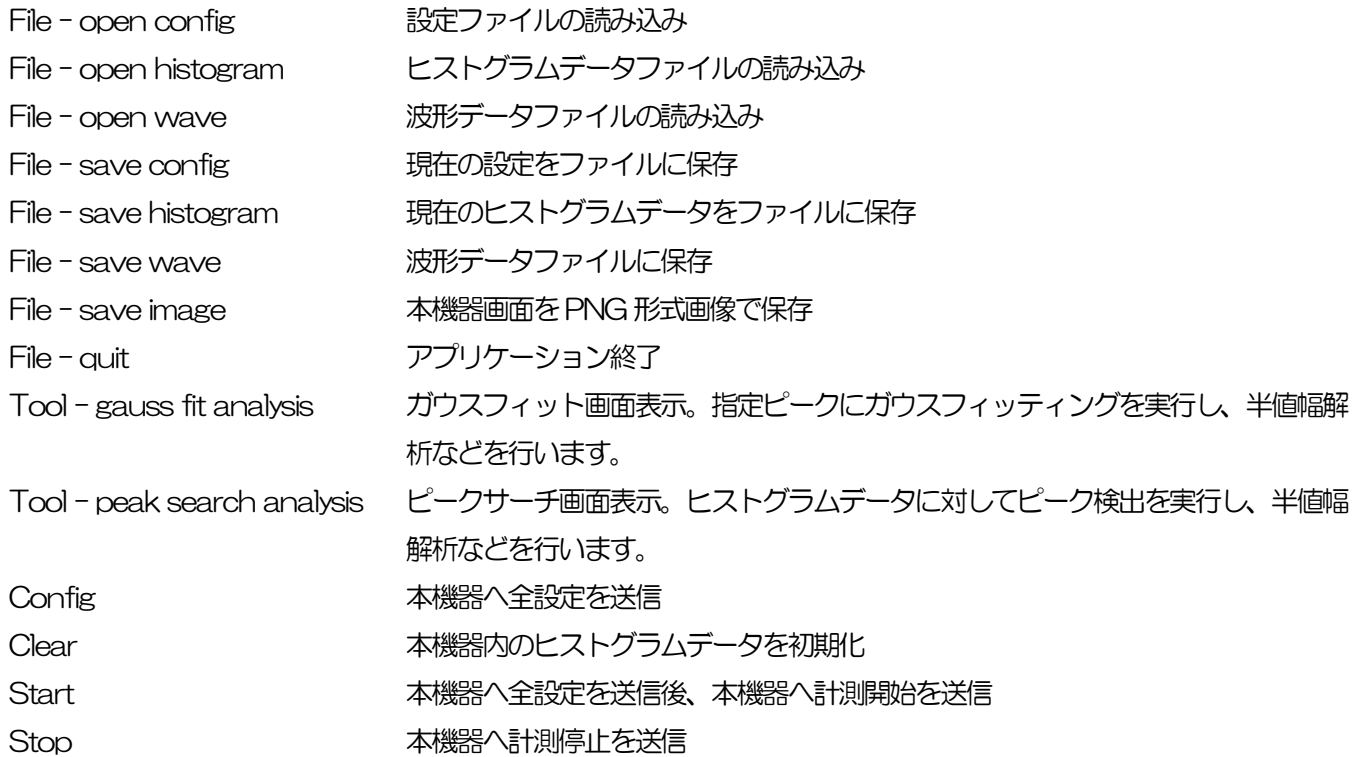

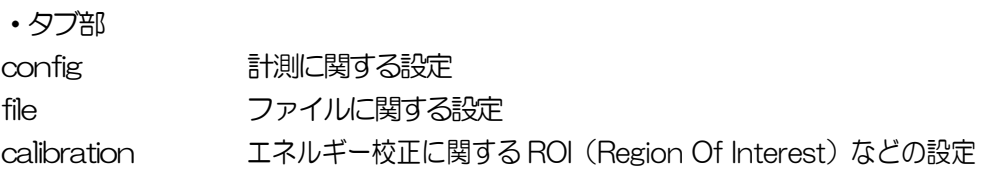

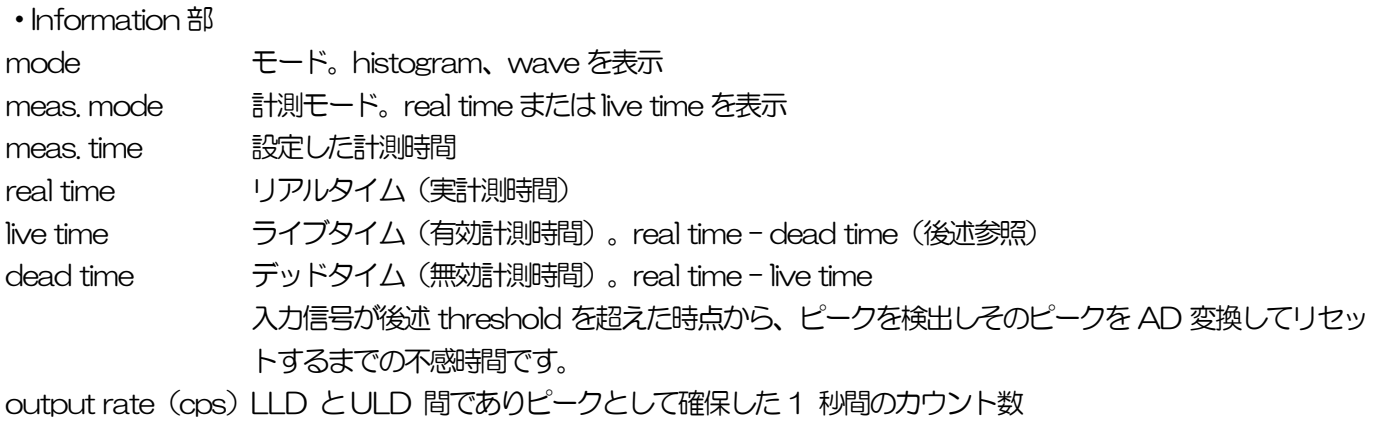

#### ・ROI 部

#### ROI 間の算出結果を表示します。

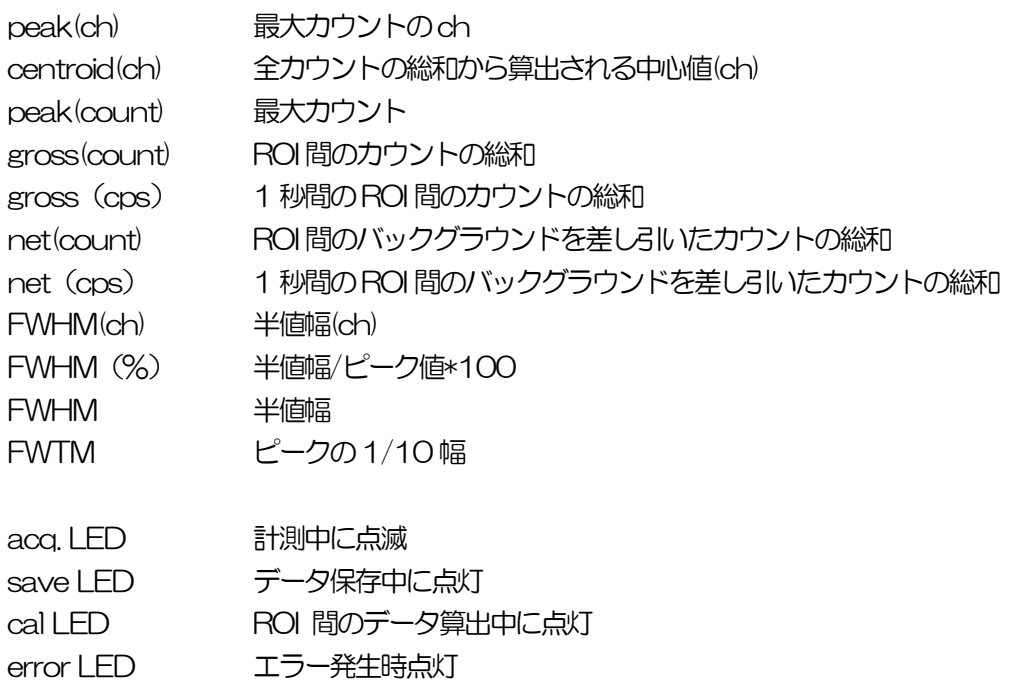

#### <span id="page-24-0"></span>5.2. 終了画面

アプリケーションを終了する場合は、メニュー File - quit をクリックします。実行後、以下の確認画面が表示されます。

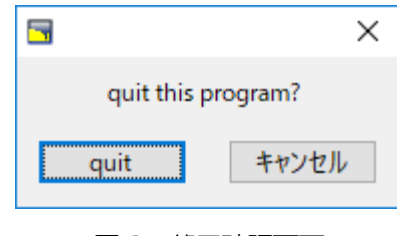

図3 終了確認画面

終了する場合はquitボタンをクリックします。実行後アプリケーション画面が消えて終了します。

## <span id="page-24-1"></span>5.3. config タブ

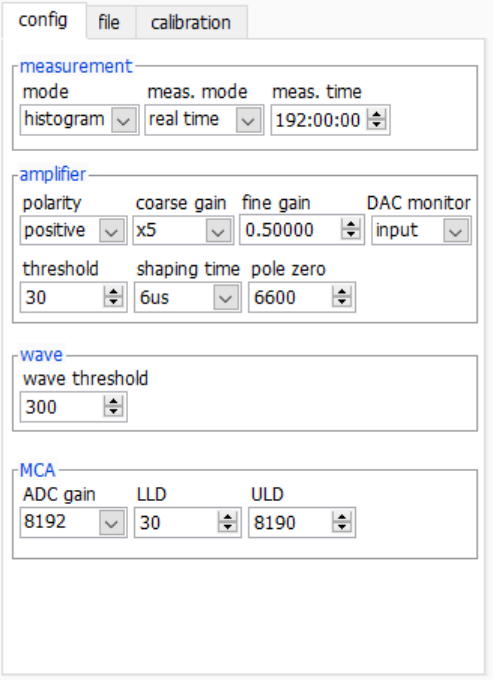

図4 config タブ

・measurement 部

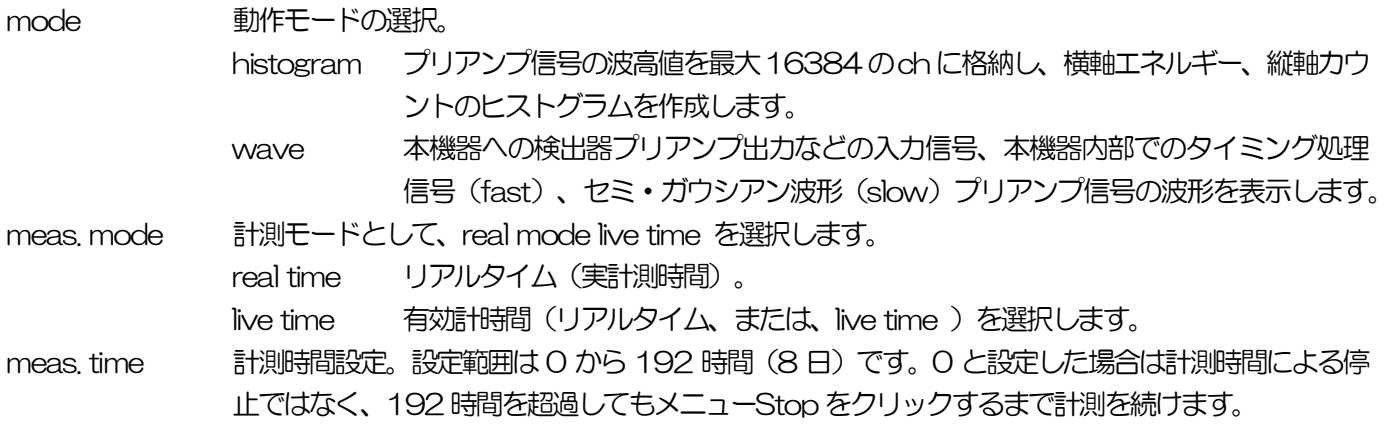

・amplifier 部

#### polarity 入力信号の極性選択。正極性の場合はpositive、負極性の場合はnegative を選択。

coarse gain コースゲインの選択。アナログ入力信号に対して、×1、×2、×5、×10 から選択してその倍率 分増加します。推奨は×1 ですが、入力信号の波形が小さい場合は×2 以上に上げていきます。後 述の Dac Moniter にて input を選択し、output 端子からの信号をオシロスコープにて表示し、 2V 以内にサチレーション(飽和)することなく収まるように設定します。

fine gain ファインゲインの設定。作成するセミ·ガウシアン波形に対して、その倍率をかけます。設定範囲 は0.000001 倍から100 倍、デフォルトは1 倍です。

DAC moniter 本機器にて取り込んだ入力信号または信号処理の状態を、フロントパネルの OUTPUT 端子から穴 アナログ出力します。出力する波形は input、slow、fast の 3 通りから 1 つ選択します。いずれ も2V 以内でありサチレーションしていないことを確認します。

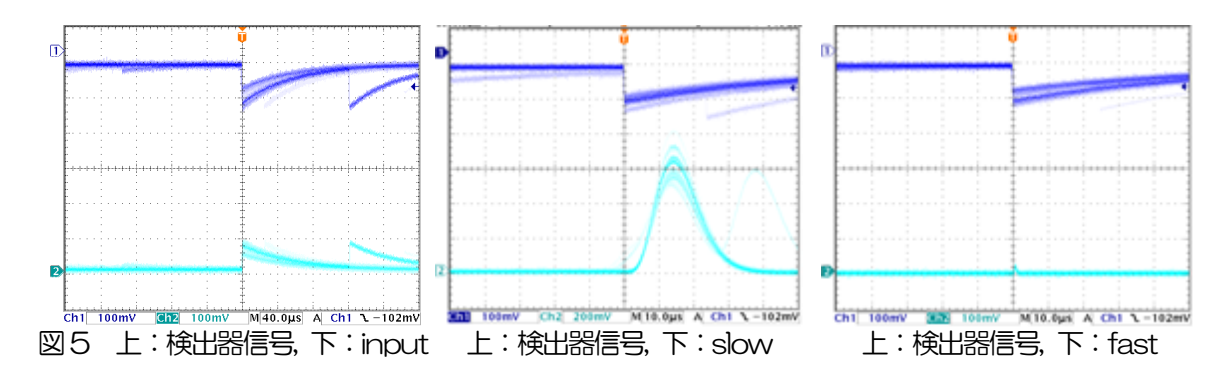

threshold 波形取得開始のタイミングのスレッショルド(閾値)を設定します。単位は digit です。設定範囲は 0から16383です。LLD以下の値に設定します。波形整形入力信号がスレッショルドの設定値を 超えたタイミングからピーク検出及び AD 変換のトリガとなります。この設定をあまりに大きい値 に設定すると、低エネルギーの波高値を取得できなくなります。逆に設定が小さ過ぎるとノイズを ひろってしまいます。ADC gain が 16384 の場合などは、はじめは threshold と LLD を 100 くらいで設定します。output rate とヒストグラムを見ながら少しずつ下げていき、値が増えるノ イズとの境目を判別し、その少し上の値をスレッショルドとします。

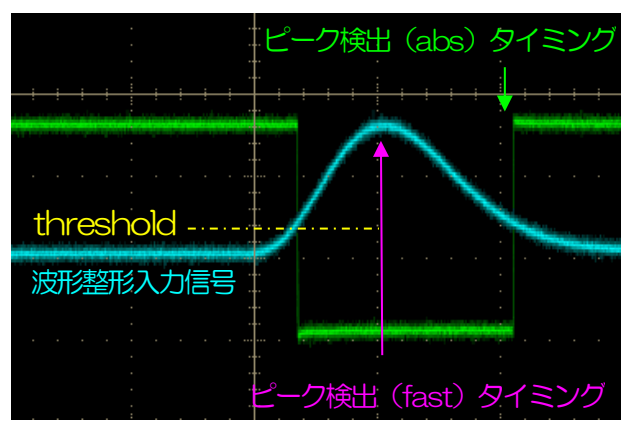

図6 threshold とピーク検出 (abs/fast) タイミング

shaping time プリアンプ出力信号に対して S/N の改善を実現するためにセミ·ガウシアンの波形の整形処理を用 いています。設定は下記の値から選択します。

> 0.25、0.375、0.5、0.75、1、1.5、2、3、4、5、6、8、10、16μs シェイピングの時定数 (peaking time) は 2.2  $\tau$  (タウ) です。設定変更した場合、後述の pole zero も変更が必要です。この設定の変更の際に表示される下記のダイアログにて ok ボタンをクリッ クすることで、pole zeroの目安値を設定することが出来ます。

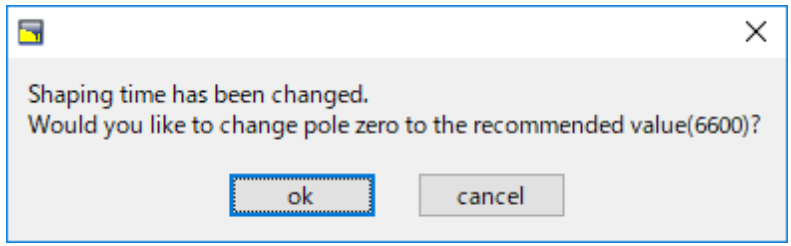

図7 pole zeroの確認を促すダイアログ

pole zero セミ・ガウシアンの波形整形処理した信号の終息部分に対する設定です。デフォルト設定は 6600 (shaping time 6μs 時)です。wave モードまたは DAC monitor にて slow を選択して OUTPUT 端子出力信号をオシロスコープで確認するなどして、下図のようなオーバーシュートやア ンダーシュートがあれば平になるようにこの設定を調整します。

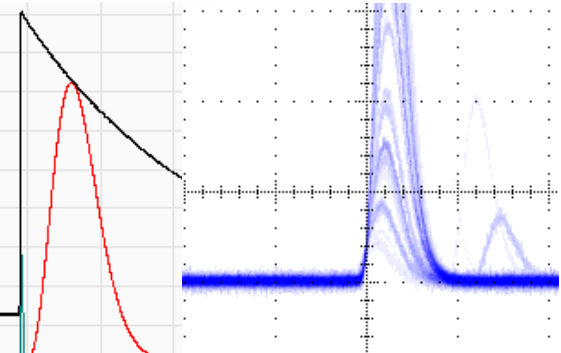

図8 正常例(左側:wave モード、右側:OUTPUT 端子slow 出力、pole zero 6600 時)

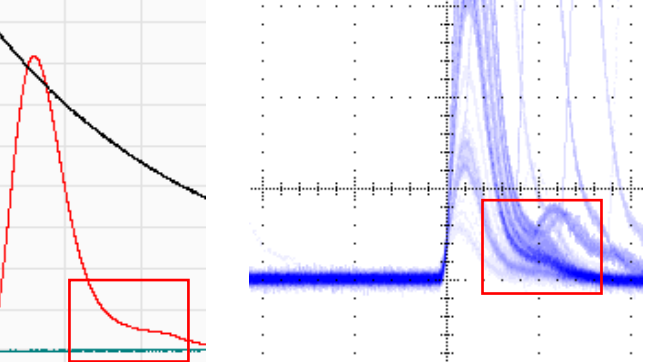

図9 オーバーシュート例(左側:wave モード、右側:OUTPUT 端子slow 出力、pole zero 9600 時)

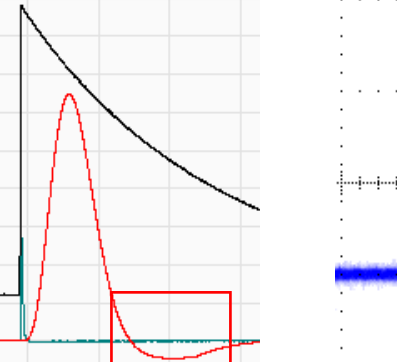

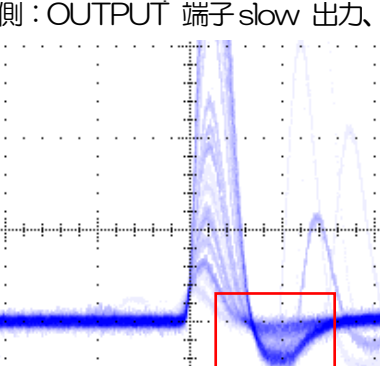

図10 アンダーシュート例(左側:wave モード、右側:OUTPUT 端子slow 出力、pole zero 3600 時)

wave threshold 波形取得開始のプリアンプ出力信号を対象とした閾値です。この値を超えた波形を取得します。

・MCA 部

・wave 部

- ADC gain ADC のゲイン。16384、8192、4096、2048、1024、512 チャネル(ch)から選択し ます。波形整形処理した信号の飽和しない最大範囲を前述のチャネルで分割します。Ge 半導体 検出器など高エネルギー分解能検出器では、16384 を選択すると細かい分解能でデータを取得 できます。しかし、計数が少ない場合にはピークを取得するために時間がかかります。NaI(Tl) シンチレーション検出器などエネルギー分解能がやや劣るため、細かく分割することができない 場合は、4096 チャネルなどを設定します。
- LLD エネルギーLLD(Lower Level Discriminator)を設定します。単位は ch です。この閾値より 下のch はカウントしません。threshold 以上かつULD より小さい値に設定します。

ULD エネルギーULD (Upper Level Discriminator) を設定します。単位は ch です。この閾値より 上のch はカウントしません。LLD より大きい値に設定します。

<span id="page-28-0"></span>5.4. file タブ

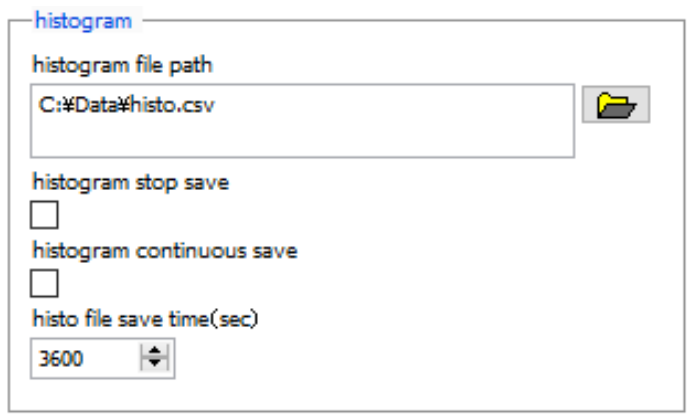

図11 file タブ

・histogram 部

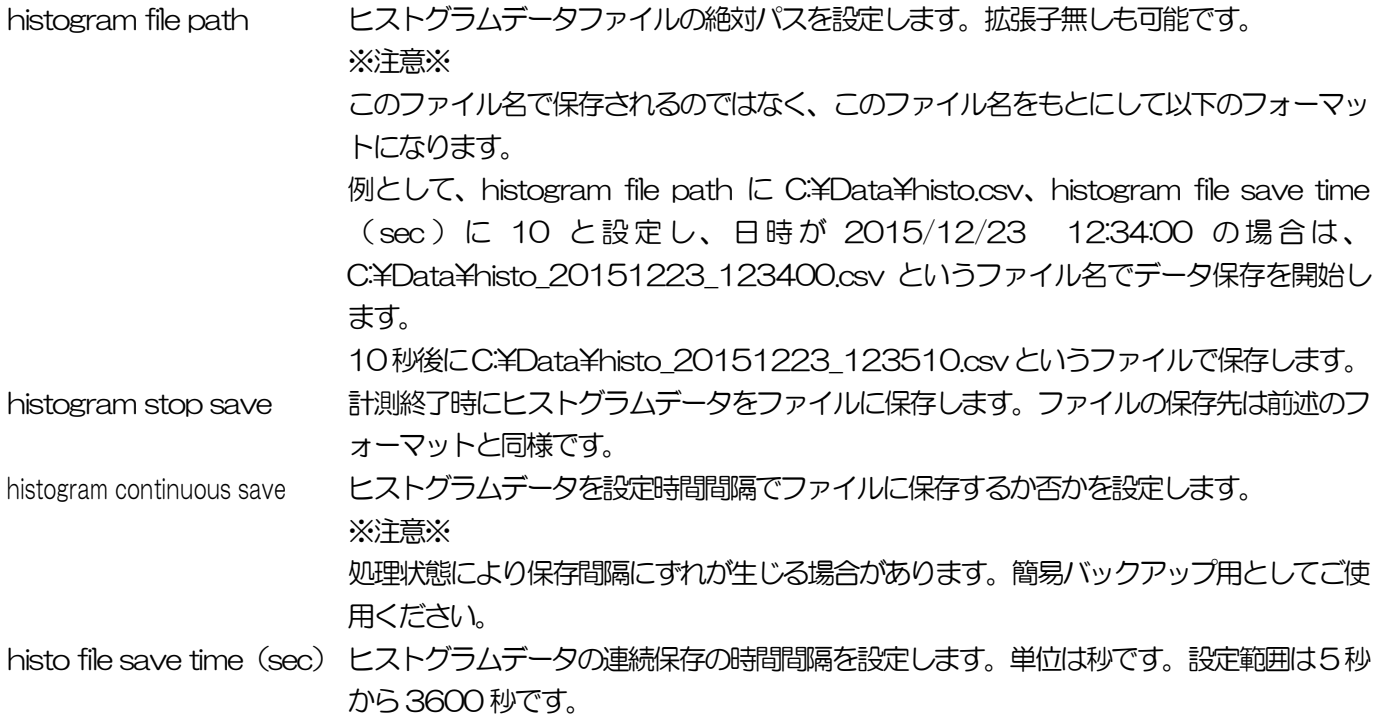

## <span id="page-29-0"></span>5.5. calibration タブ

ROI (Region Of Interest) 及びエネルギー校正の設定をします。ヒストグラムピークにROI を設定することで、ピー クのカウント数や半値幅などの算出を行います。

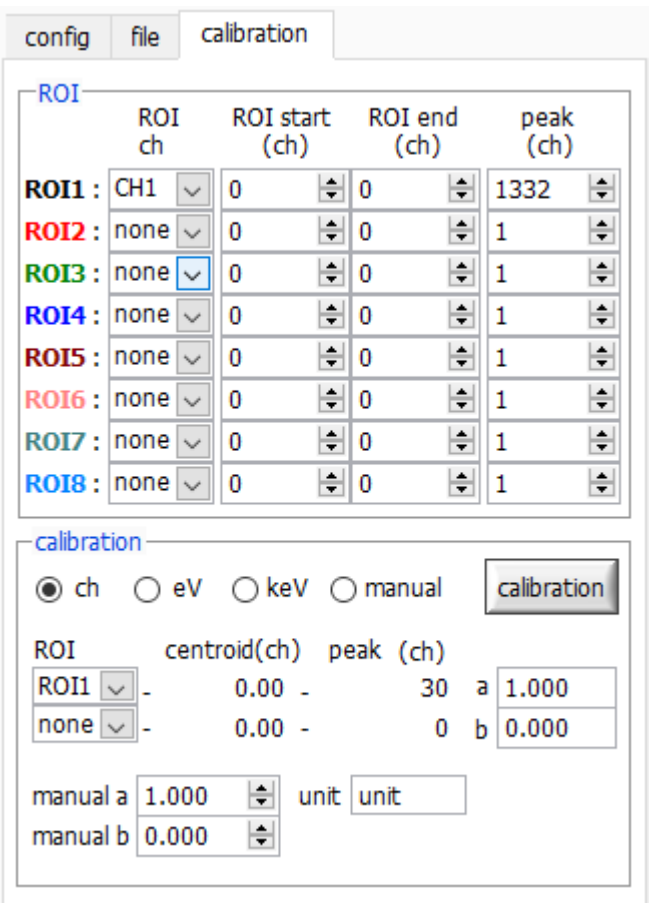

図12 calibration タブ

・ROI 部

ROI CH ROI 対象のCH 番号を選択します。最大8 つのROI を設定可能です

ROI start ROI の開始位置を設定します。単位はエネルギー校正の状況によります。

ROI end ROI の終了位置を設定します。単位はエネルギー校正の状況によります。

peak ピーク位置(ch)のエネルギー値等を定義します。<sup>60</sup>Co の場合 1173 や 1332 と設定します。次の calibration 部にて ch を選択した場合、ROI 間のピークを検出しそのピーク位置(ch)と設定したエネルギ ー値からkeV/ch を算出し、半値幅の算出結果に適用します。

・calibration 部

calibration の種類 以下の4 つから横軸の単位を選択します。

ch ch (チャネル) 単位表示

ROI のFWTM のFWHM などの単位は任意になります。

- eV eV 単位表示。1 つのヒストグラムにおける2 種類のピーク(中心値)とエネルギー値の2 点校正に より、ch が eV になるように 1 次関数 y=ax+b の傾き a と切片 b を算出し横軸に設定します。ROI のFWTM のFWHM などの単位はeV になります。
- keV keV 単位表示。1 つのヒストグラムにおける 2 種類のピーク(中心値)とエネルギー値の 2 点校正 により、ch が keV になるように 1 次関数 y=ax+b の傾き a と切片 b を算出し横軸に設定します。 ROI のFWTM のFWHM などの単位はkeV になります。 例として、5717.9ch に <sup>60</sup>Co の 1173.24keV、6498.7ch に <sup>60</sup>Co の 1332.5keV がある場

manual 1 次関数y=ax+b の傾きaと切片b と単位ラベルを、manual a と manual b と unit にて任意に設 定し、エネルギー校正の際に使用します。

合、2 点校正よりaを0.20397、b を6.958297 と自動算出します。

- ROI エネルギーまたは時間校正の対象 ROI 番号を選択します。右隣の centroid と peak には、選択中の ROI の中心値と設定中のエネルギー値が表示されます。例えば ROI1 と none を選択した場合は、 ROI1 のピーク中心値と予め設定した peak により 1 点校正を行います。ROI1 と ROI2 を選択した 場合は、ROI1 とROI2 のピーク中心値と、予め設定したpeak により2 点校正を行います。
- manual a および b エネルギー校正の算出結果である、グラフ横軸の作成するための一次関数 y=ax+b における傾きを a に、切片をb に表示します。
- unit manual を選択した場合、ヒストグラムグラフ横軸の単位名称やROI 間の計算結果の単位名称を任意 に設定します。
- calibration ボタン calibration の種類に応じてエネルギー校正を実行します。実行後にグラフ横軸に適用される一次関 数y=ax+bの傾きaと切片bが算出され、下側のaとbに表示されます。計算方法につきましては、 後述[の8.5.](#page-41-0) 2 [点校正の計算方法を](#page-41-0)参照ください。

例えば、下図のようにcalibration部にてkeVを選択し、calibrationボタンをクリックするとROI1 と ROI2 の centroid 値と peak 値から、各々のピークが各々のエネルギー値になるようにエネルギ ー校正を実行し、グラフの横軸単位、ROI の設定値、ROI の算出結果の単位もkeV になります。

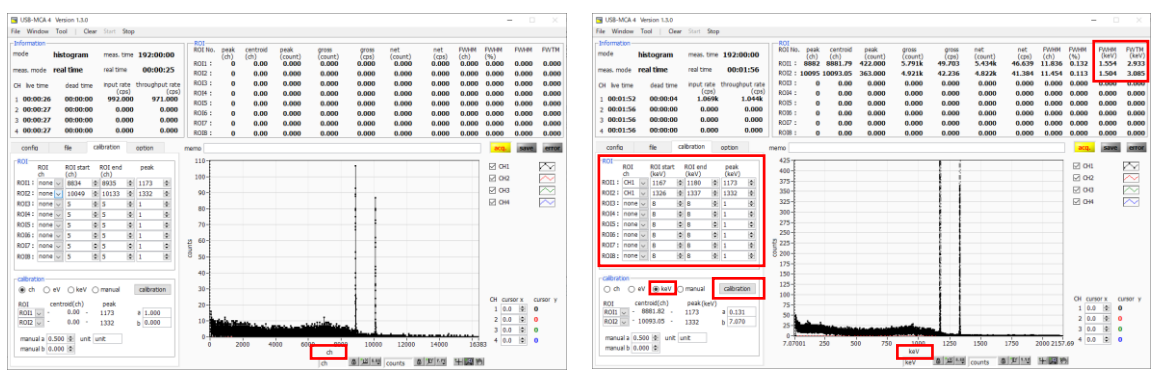

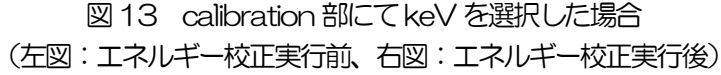

<span id="page-31-0"></span>取扱説明書 APG7305A 5.6. グラフ

x axis

spectrum グラフ histogram モード時の横軸エネルギー、縦軸カウントのヒストグラム(スペクトル)。

- cursor x グラフ内点線カーソルの位置設定。設定した位置でのスペクトル上のカウント値をcursor yに表 示します。
- cursor y グラフ内点線の交点におけるカウント値を表示します。カーソルの X 軸方向の設定は cursor x またはカーソルをドラッグ&ドロップで行います。
- プロット凡例 クラフの色や線の種類などを設定します。グラフ上でのサブメニューにて表示/非表示を切り替 えできます。
- 横軸範囲 横軸上で右クリックして自動スケールをチェックすると自動スケールになります。チェックを外 すと自動スケールでなくなり、横軸の最小値と最大値が固定になります。最小値または最大値を 変更する場合は、マウスのポインタを変更する数値の上に置き、クリックまたはダブルクリック することで変更できます。
- 縦軸範囲 イング 縦軸上で右クリックして自動スケールをチェックすると自動スケールになります。チェックを外 すと自動スケールでなくなり、縦軸の最小値と最大値が固定になります。最小値または最大値を 変更する場合は、マウスのポインタを変更する数値の上に置き、クリックまたはダブルクリック することで変更できます。

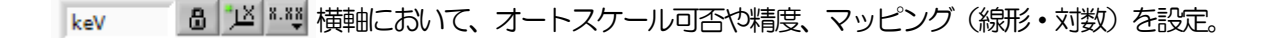

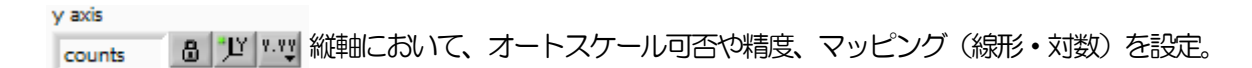

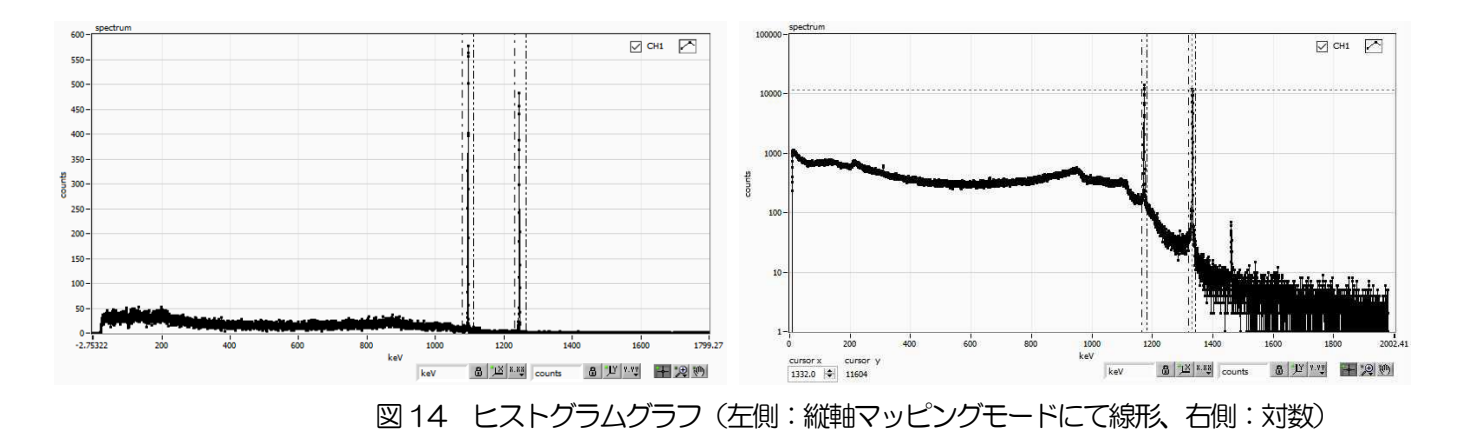

wave グラフ インカッポント セミーガウシアン処理波形、タイミング処理波形を表示します。セミーガウシアン処理 波形を確認しながら、ゲインやポールゼロの調整を行う事が可能です。

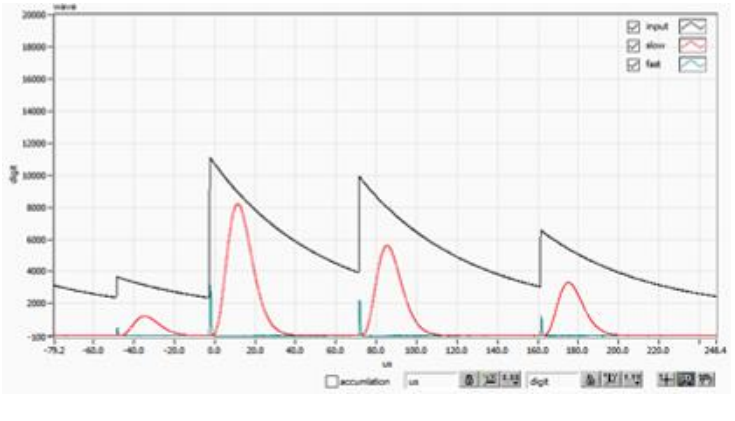

図15 波形グラフ

accumulation 重ね合わせ可否設定。ON の時、前回読み込み済み直近の16 回分を重ねて波形を表示します。

カーソル移動ツールです。ROI 設定の際カーソルをグラフ上で移動可能です。

 $+$ "见

रणि

ズーム。クリックすると以下の6 種類のズームイン及びズームアウトを選択し実行できます。

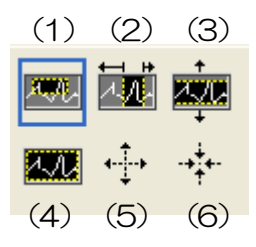

図16 グラフ ズームイン及びズームアウトツール

- (1) 四角形 ズームこのオプションを使用して、ズーム領域のコーナーとするディスプ レイ上の点をクリックし、四角形がズーム領域を占めるまでツールをドラ ッグします。
- (2)X-ズーム 横軸に沿ってグラフの領域にズームインします。
- (3)Y-ズーム 縦軸に沿ってグラフの領域にズームインします。
- (4)フィットズーム 全てのX およびY スケールをグラフ上で自動スケールします。
- (5)ポイントを中心にズームアウト。ズームアウトする中心点をクリックします。
- (6)ポイントを中心にズームイン。ズームインする中心点をクリックします。
- パンツール。プロットをつかんでグラフ上を移動可能です。

## <span id="page-33-0"></span>6. 計測

### <span id="page-33-1"></span>6.1. ヒストグラムモード

- (1) config タブ内mode にてhistogram を選択します。Infromation 部mode にhistogram と表示されます。
- (2) メニュー Clear をクリックします。本機器内ヒストグラムデータが初期化されます。前回の計測したヒストグ ラムや計測結果を継続する場合は、Clear をクリックせずに次の計測を開始します。
- (3) メニュー Start をクリックすると、全設定が本機器に送信された後に計測を開始します。
- (4) 計測開始後、以下の状態に遷移します。
	- ・ acq LED が点滅します。
	- Information 部に計測状況が表示されます。
	- ・ real time に本機器から取得したリアルタイムが表示されます。
	- ・ live time に本機器から取得したライブタイムが表示されます。
	- dead time に本機器から取得したデッドタイムが表示されます。
	- ・ ROI にはROI No.毎に、calibration タブ内ROI 範囲設定による、中心値、グロスカウント(範囲内総 和)とレート、ネットカウント(範囲内総和からバックグラウンドを引いた正味カウント)とレート、半 値幅、1/10 幅等の計算結果が表示されます。
	- ・ グラフには横軸が波高値のヒストグラムが表示されます。

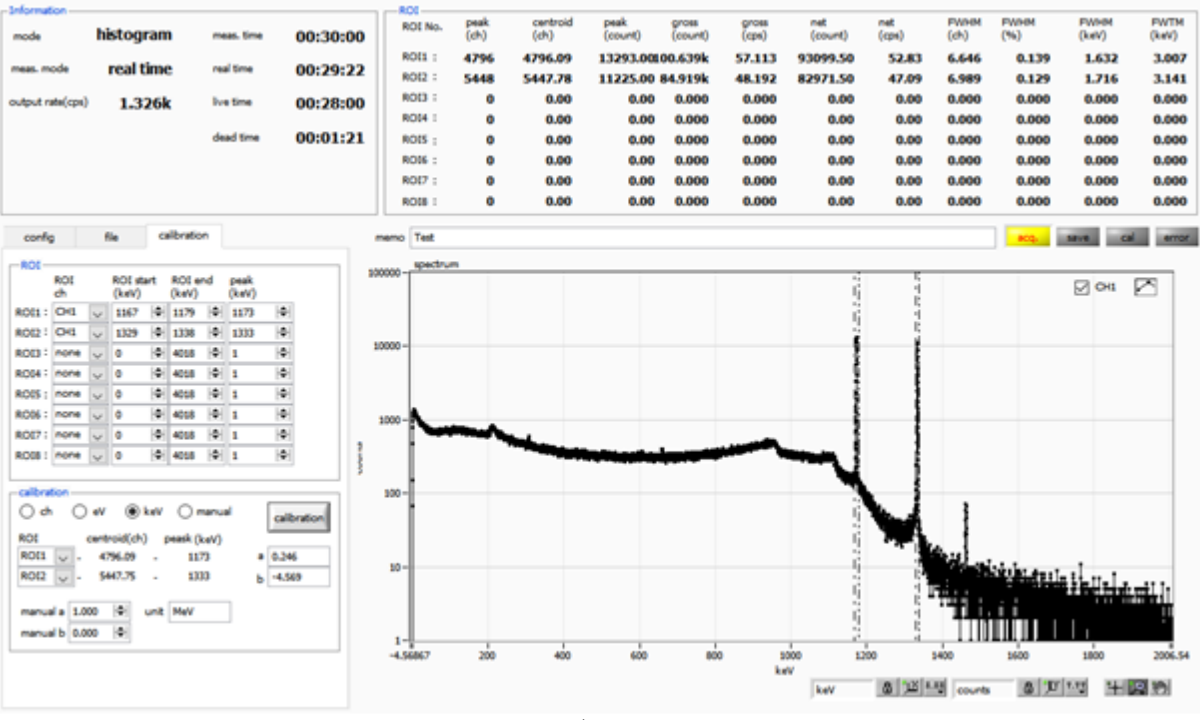

図17 ヒストグラムモード計測画面

#### <span id="page-34-0"></span>6.2. 波形モード

- (1) ヒストグラムモード計測前に入力波形及び信号処理波形の確認などに使用します。
- (2) config タブ内mode にてwave を選択します。Information 部mode にwave と表示されます。
- (3) メニューStartをクリックすると、全設定が本機器に送信された後に計測を開始します。
- (4) 計測開始後、以下の状態に遷移します。
	- ・ acq LED が点滅します。
	- ・ Information 部に計測状況が表示されます。
	- ・ real time に本機器から取得したリアルタイムが表示されます。

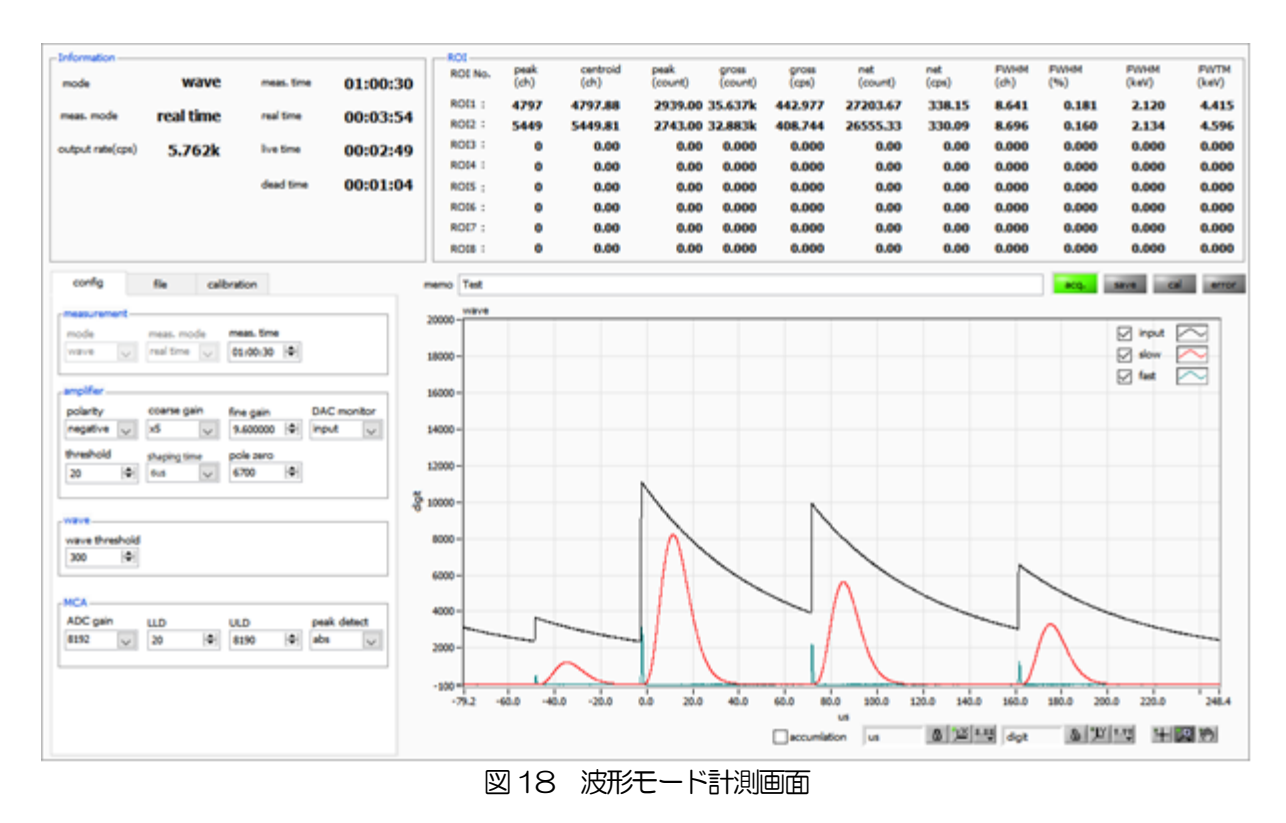

## <span id="page-34-1"></span>6.3. 計測停止

- meas. mode がreal time の場合、real time がmeas. time に到達すると計測は終了します。
- ・ meas. mode がlive time の場合、live time がmeas. time に到達すると計測は終了します。
- ・ 計測中に停止する場合は、メニュー Stop をクリックします。実行後計測を停止します。

## <span id="page-35-0"></span>7. ファイル

## <span id="page-35-1"></span>7.1. ヒストグラムデータファイル

- (1) ファイル形式 カンマ区切り(csv)のテキスト形式
- (2) ファイル名
	- 任意
- (3) 構成

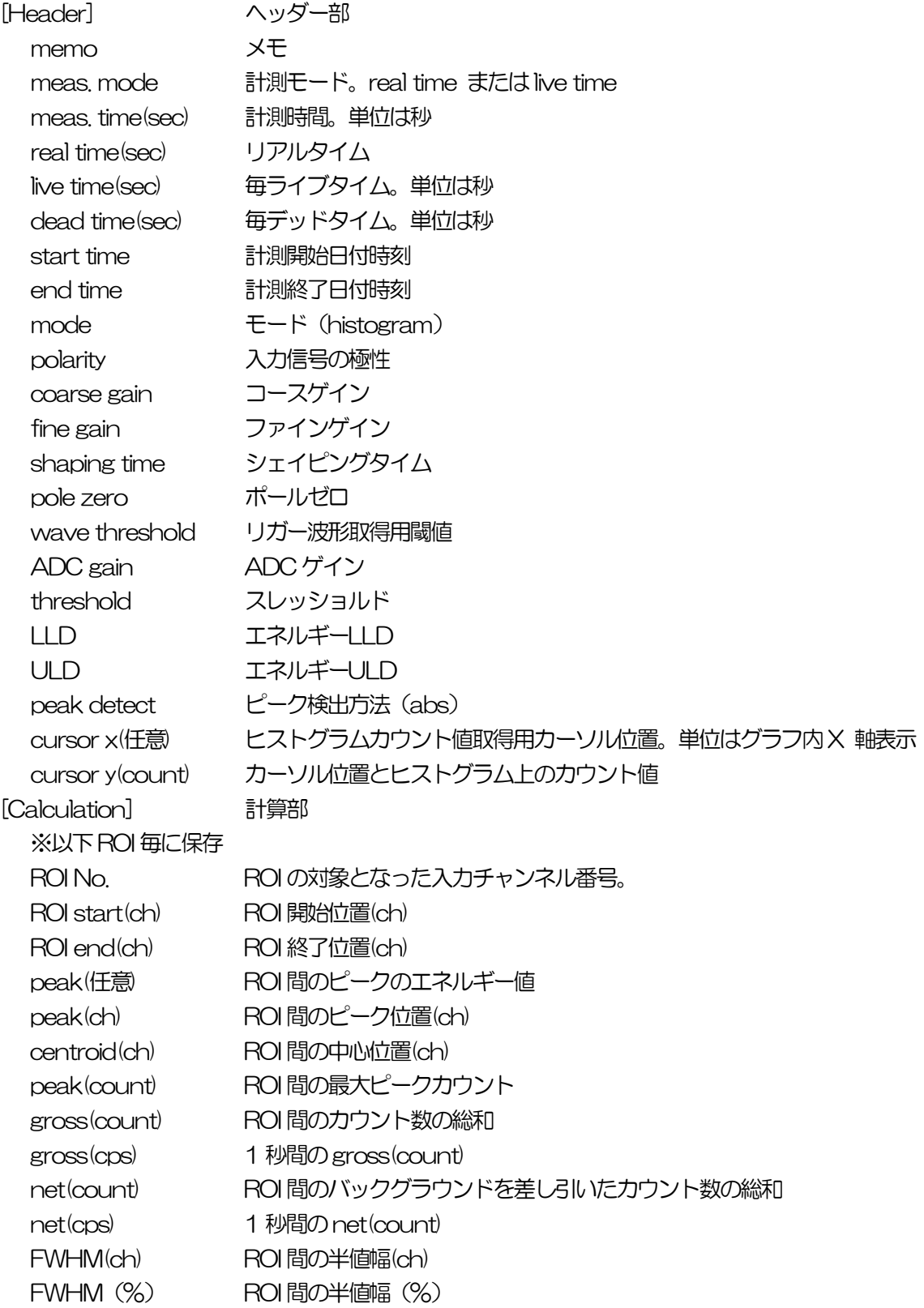

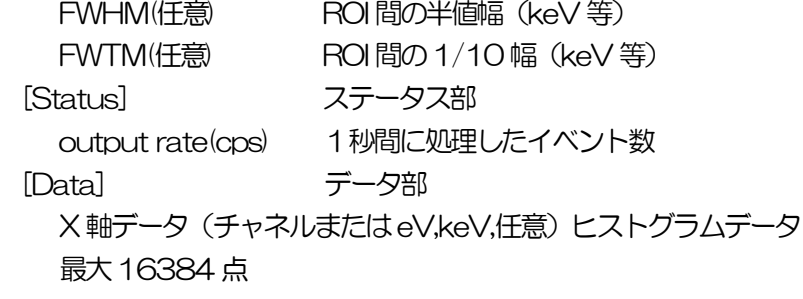

```
取扱説明書 APG7305A
```
## <span id="page-37-0"></span>7.2. 波形データファイル

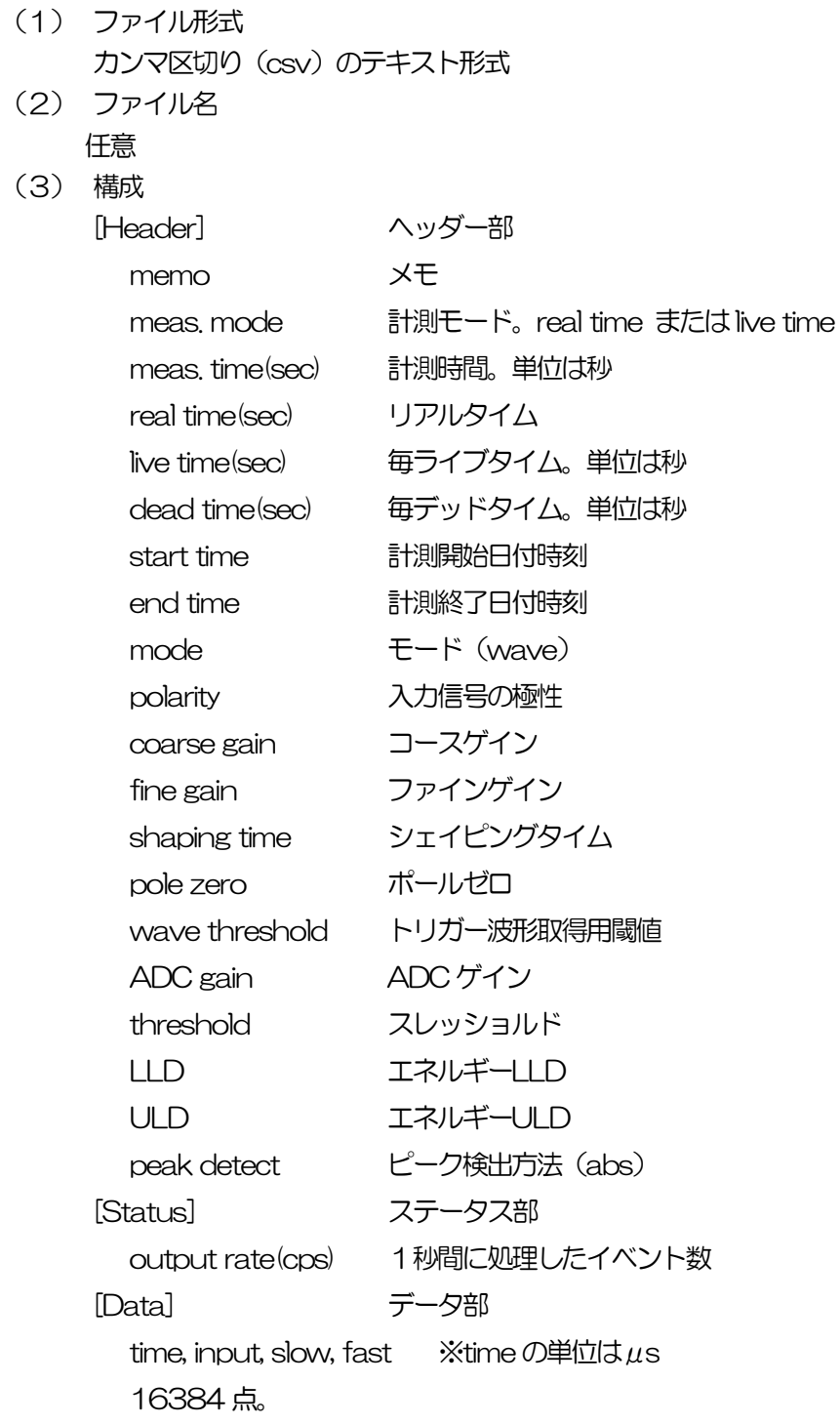

## <span id="page-38-0"></span>8. 機能

## <span id="page-38-1"></span>8.1. 外部GATE 入力信号タイミングによるデータ取得

ある事象発生時に、外部からの条件によりその時のイベントデータを取得したい場合は、フロントパネルの LEMO コ ネクタGATE に対しLV-TTL レベルの信号を入力します。High の時は計測をし、Low の時は計測しません。

外部 GATE 入力信号は、波形整形入力信号を十分覆うような範囲(下図参照)で入力してください。

特に、波形整形入力信号がベースラインからスレッショルドレベル Vkh を超えるところは、外部 GATE 入力信号が High レベルを保持してください。波形整形入力信号がスレッショルドレベルを下回ったタイミングで A/D 変換処理が 行われ、1.2μs の処理時間を経てピーク値を確定します。

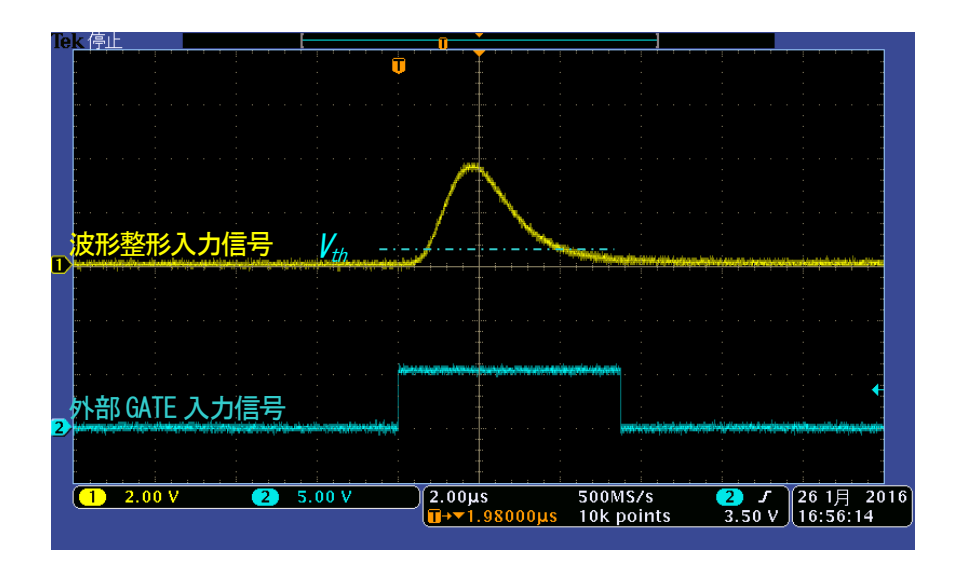

図19 外部GATE 入力信号タイミング

※ 外部GATE 入力信号はLV-TTL レベルで、O.8V 以下をLow レベル 2.0V 以上をHigh レベルと判定しており ます。最大入力電圧は5V です。

## <span id="page-38-2"></span>8.2. VETO 信号タイミングによるデータ破棄

ある事象発生時に、外部からの条件によりその時のイベントデータを破棄したい場合は、フロントパネルの LEMO コ ネクタ VETO に対し LV-TTL レベルの信号を入力します。GATE とは逆で、Low の時は計測をし、Low の時は計 測しません。タイミングは前述のGATE と同様です。

#### <span id="page-39-0"></span>8. 3. FWHM (半値幅) の算出方法

status タブ内にある FWHM (Full Width at Half Maximum) は、以下の通りに算出されています。

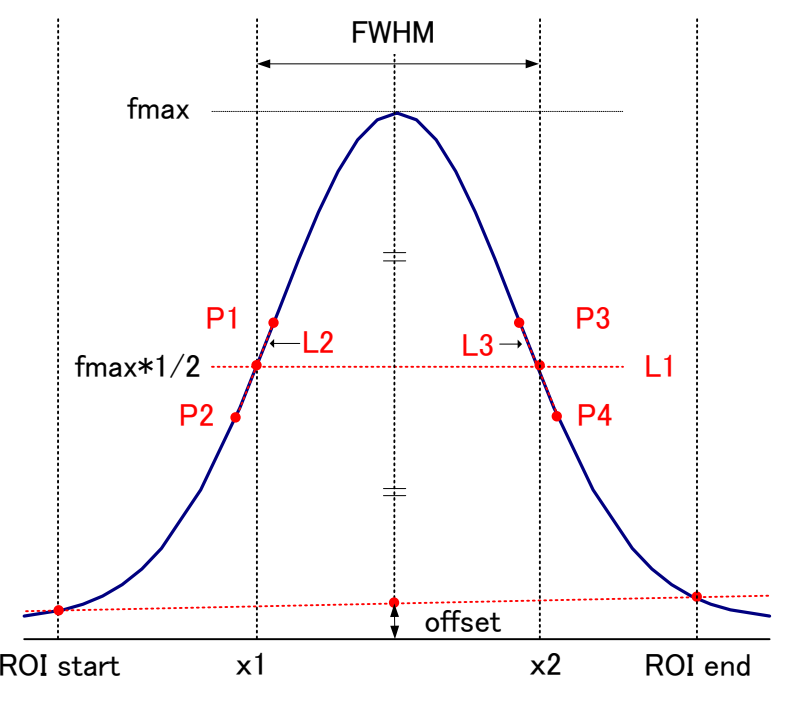

図20 FWHM 算出

- (1) ヒストグラムにおけるROI start とROI end間の最大値fmax を検出します。
- (2) ヒストグラムとROI start の交点と、ヒストグラムとROI end の交点を直線で結びます。その直線とピーク値 fmax から横軸へ垂直におろした線との交点を求めバックグラウンドオフセット (offset) を算出します。
- (3) fmax からoffset を差し引いた部分の1/2 を算出し、横軸と平行した直線L1 を引きます。
- (4) ヒストグラムとL1 が交差する2 点を求めるため、交差する前後点P1 とP2、及びP3 とP4 を検出しま す。
- (5) P1 とP2 を結ぶ直線L2 と、同じくP3 とP4 を結ぶ直線L3 を引きます。
- (6) L1 とL2 の交点のX 座標x1 と、同じくL1とL3 の交点のX 座標x2 を求めます。
- (7) x2 とx1 の差をFWHM とします。

## <span id="page-40-0"></span>8. 4. gross (グロス) カウント及びnet (ネット) カウントの算出

ROI 部内にある gross カウント及び net カウントは、コベル法で算出しています。

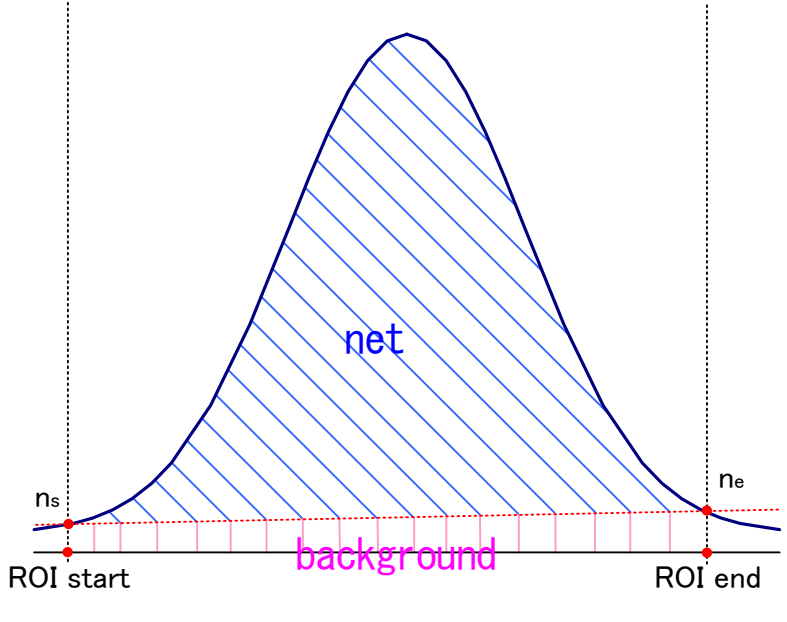

図21 グロスカウントとネットカウント算出

- (1) gross カウントは、ROI start とROI end 間のカウントの総和です。
- (2) net カウントは、gross カウントから background (バックグラウンド)カウントを差し引いたピークの正味 カウント(上図の青色の斜線部分)です。
- (3) background (バックグラウンド)カウントは、ROI start とヒストグラムの交点nsと、ROIend とヒストグ ラムの交点neを直線で結びます。ROI start とns とne とROI end の4点を囲む四角形の面積 (上図の桃 色の線部分)です。

## <span id="page-41-0"></span>8.5. 2 点校正の計算方法

エネルギー校正の実行として、グラフの横軸単位目盛をエネルギー(例:keV)にするために、2 つエネルギーピ ークのcentroidとピークエネルギー値を使用して2 点校正を行っています。1 点校正も可能です。

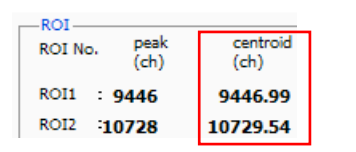

グラフ上部に位置する ROI に表示される ROI1/ROI2 の centroid(ch)値 を参考に、calibration タブ内上側に位置する ROI にて、ROI start(keV) および ROI end(keV)を設定するか、グラフのカーソル移動によって ROI1 とROI2 の範囲を設定します。

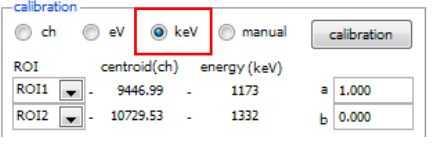

calibration タブ内下側に位置する calibration にて、ラジオボタン keV を選択します。calibrationタブ内下側に位置するcalibrationにて、ROI にROI1 およびROI2 を選択します。

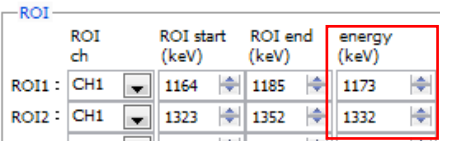

ROI1/ROI2 それぞれのピークのエネルギーが何 keV に該当するかを peak(keV)に設定します

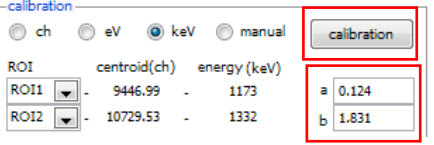

calibration ボタンをクリックすると、下側に位置する a と b に、以下の 式にて算出された、一次式 y=ax+b の傾き a と切片 b が自動で反映されま す。

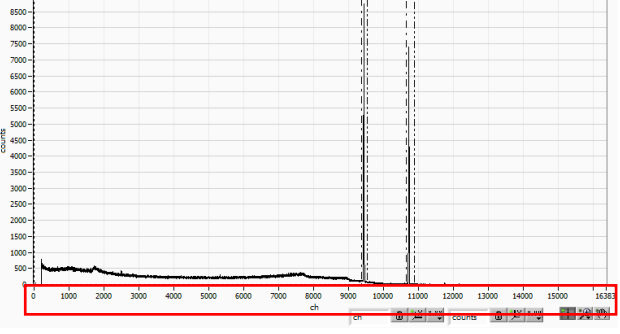

図22 エネルギー校正前(左) エネルギー校正後(右)

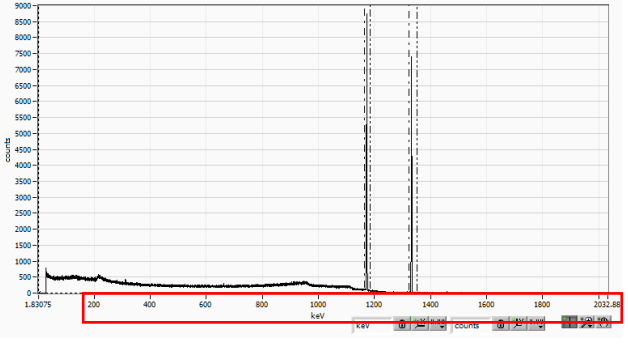

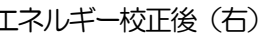

a = (peak1-peak2) / (centroid1-centroid2)  $b = y - ax$ 

例として、<sup>60</sup>Co の 1173keV の centroid が 9446.99ch、1332keV の centroid が 10729.53ch の場合 は、

a = (1332 - 1173) / ( 10729.53 – 9446.99 ) = 0.124 b = 1332 – 0.124 \* 10729.53 = 1.831

以上により、aには0.124、b には1.831 と自動で反映され、横軸の単位目盛は、一次式0.124 \* ch + 1.831 にて作成されます。

## <span id="page-42-0"></span>9.Tool 機能 gauss fit analysis

本アプリにはガウスフィッテングによるピーク解析機能があります。専用画面を開き、計測中またはデータファイルの ヒストグラムデータを対象に、カウント数の少ないピークや重なり合うピークを分けて半値幅やカウント数などを算出 することができます。 ガウスフィッテングはバックグランドを考慮したガウス関数+1 次式をモデル関数として使い ます。パラメータの初期値は ROI で設定した範囲から自動的に算出します。ガウスフィッテングのアルゴリズムは最急 降下法とGauss-Newton 法のよいところを組み合わせることで収束性が向上している Levenberg-Marquardt 法を 採用しております。

$$
f(x; A, \mu, \sigma, a, b) = A exp\left\{-\frac{(x-\mu)^2}{2\sigma^2}\right\} + (ax+b)
$$

Where:

 $A:$  amplitude,  $\mu:$  center,  $\sigma:$  standard deviation

 $a : slope, b : intercept$ 

## <span id="page-42-1"></span>9.1. 起動画面

メニュー Tool – gauss fit analysis を実行します。実行後、下図の起動画面が表示されます。

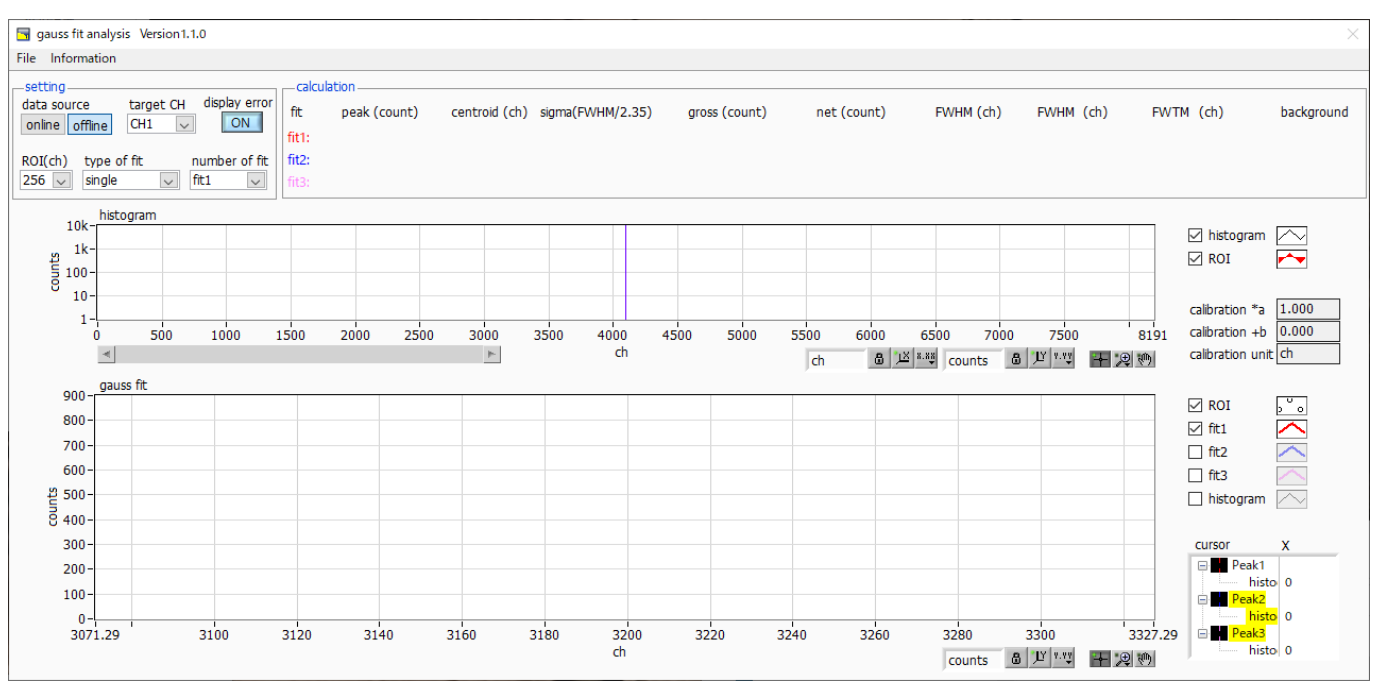

図23 ガウスフィット起動画面

・メニュー部

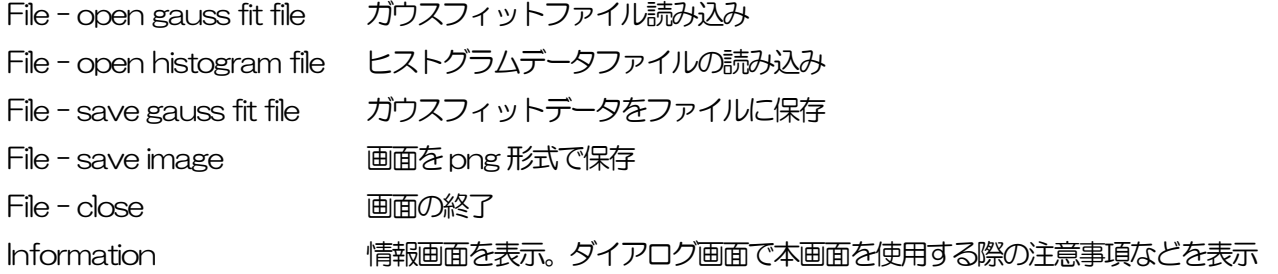

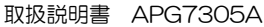

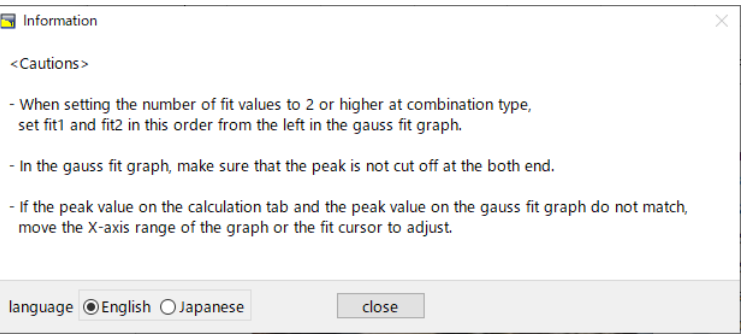

図24 information 画面

| • setting 部          |                                                       |                           |  |
|----------------------|-------------------------------------------------------|---------------------------|--|
| data source          | 解析対象データを選択します。                                        |                           |  |
| online               | メイン画面で計測中のデータを対象とします。                                 |                           |  |
| offline              | 予め読み込んだヒストグラムデータファイルまたはガウスフィットデータファイル内のデータを           |                           |  |
|                      | 対象とします。                                               |                           |  |
| target CH            | 解析対象 CH を選択します。                                       |                           |  |
| display error        | calculation 部の各種算出値について、誤差表示のON/OFF を切り替えます。          |                           |  |
| ROI(ch)              | gauss fit グラフ内で表示する解析対象のデータ点数です。 256 または 512 チャンネルから選 |                           |  |
|                      | 択します。                                                 |                           |  |
| type of fit          | フィッテイングの種類を single, combination から選択します。              |                           |  |
|                      | 通常は single を推奨しますが、ピークが近接しておりフィッティングし難い場合は、           |                           |  |
|                      | combination を選択ます。                                    |                           |  |
| number of fit        | ガウスフィット数の設定。一つのヒストグラムに対し、最大3つのピークに対してガウスフィッ           |                           |  |
|                      | ト解析を実行することが出来ます。                                      |                           |  |
| • calculation 部      |                                                       |                           |  |
| peak(count)          | 最大カウント                                                |                           |  |
| centroid(ch)         | 全カウントの総和から算出される中心値 (ch)                               |                           |  |
| sigma(FWHM/2.35) 分散値 |                                                       |                           |  |
| gross(count)         | カウントの総和                                               |                           |  |
| net(count)           | バックグラウンドを差し引いたカウントの総和                                 |                           |  |
| FWHM(ch)             | 半値幅                                                   |                           |  |
| <b>FWHM</b>          | 半値幅                                                   | ※単位はメイン画面でのエネルギー校正状況に従います |  |
| <b>FWTM</b>          | ピークの1/10幅                                             | ※単位はメイン画面でのエネルギー校正状況に従います |  |
| background           | バックグラウンド値                                             |                           |  |
| calibration *a       | メイン画面でのエネルギー校正係数*a が表示されます。                           |                           |  |
| calibration +b       | メイン画面でのエネルギー校正係数+b が表示されます。                           |                           |  |
| calibration unit     | メイン画面での unit が表示されます。                                 |                           |  |
| histogram グラフ        | histogram グラフ内 histogram プロットは、ガウスフィット対象のヒストグラムデータをグラ |                           |  |
|                      | フ表示します。 ROI プロットは gauss fit グラフで表示している部分であり、 赤色で表示されま |                           |  |
|                      | す。 グラフ左下の横スライドバーを左右に動かすと、 表示点数は一定のまま表示位置を変えるこ         |                           |  |
|                      | とができます。 各チェックボックスのチェック有りはプロット表示、 チェック無しはプロット非         |                           |  |
|                      | 表示です。                                                 |                           |  |

gauss fit グラフ histogram グラフに表示されたヒストグラムデータから、gauss fit グラフのX 軸の開始位置か らROI(ch)で設定したチャネル分を抽出して表示します。fit1からfit3プロットは、各カーソル で設定したピークを対象にガウスフィットしたデータです。histogram プロットは、ガウスフ ィットした結果を連結したデータです。グラフ右下の (表示のパン)ボタンを選択後、グラフ 上をクリックしたままドラッグすると、表示点数は一定のまま表示位置を変えることができます。 また、グラフ右下のカーソルのXは、ガウスフィット対象ピークに合わせるカーソルの位置であ り、X を直接入力することでカーソルを移動させることもできます。各チェックボックスのチェ ック有りはプロット表示、チェック無しはプロット非表示です。

## <span id="page-44-0"></span>9.2. オンラインの場合

計測中に取得したヒストグラムを対象に、下記の手順で指定ピークに対してガウスフィット解析を行います。

- (1) data source でonline に選択します。
- (2) ヒストグラムモードで計測を開始します。計測中のヒストグラムが随時histogram グラフに表示されます。
- (3) gauss fitグラフでは、histogramグラフ内の着目部分のヒストグラムが表示されます。このグラフの横軸範囲 の設定は、histogram グラフ側で垂直カーソルを対象範囲の中央に移動するか、gauss fitグラフ側で横軸の最 小値を直接入力します。設定後、histogram グラフにはgauss fit グラフで選択した範囲が赤色になります。
- (4) 解析対象のおおよそのピーク部分に、最大 3 本の垂直カーソルを設定します。カーソルの設定は下図赤枠のボ タンが押された状態で、赤色と青色と桃色の垂直カーソル線をそれぞれドラッグし、ピーク部分にドロップし ます。または、画面右下のカーソルの X 値に数値を入力することでカーソルを移動し設定することもできます。
- (5) calculation 部には、各ガウスフィットデータを元にした半値幅等の演算結果が表示されます。

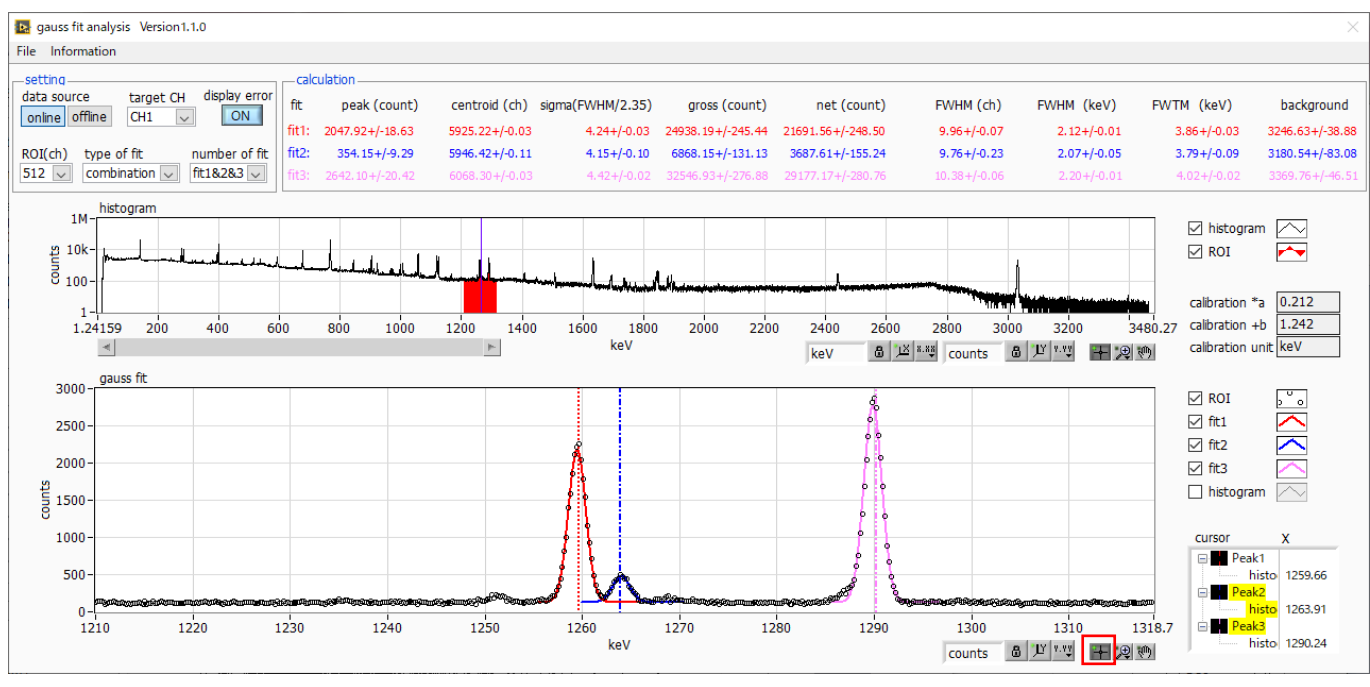

図25 ガウスフィット画面 (online 時)

#### <span id="page-45-0"></span>9.3. オフラインの場合

ヒストグラムデータファイルまたはガウスフィットデータファイルを読み込むことで取得したヒストグラムを対象に、 下記の手順で指定ピークに対してガウスフィット解析を行います。

- (1) data source でoffline を選択します。
- (2) メニュー file open gauss fit file またはfile open histogram file をクリックします。ファイル選択ダイア ログが表示されます。読み込み対象のデータファイルを選択して開きます。データファイル内のヒストグラム がhistogram グラフに表示されます。

以降の手順は、オンラインの場合と同様です。

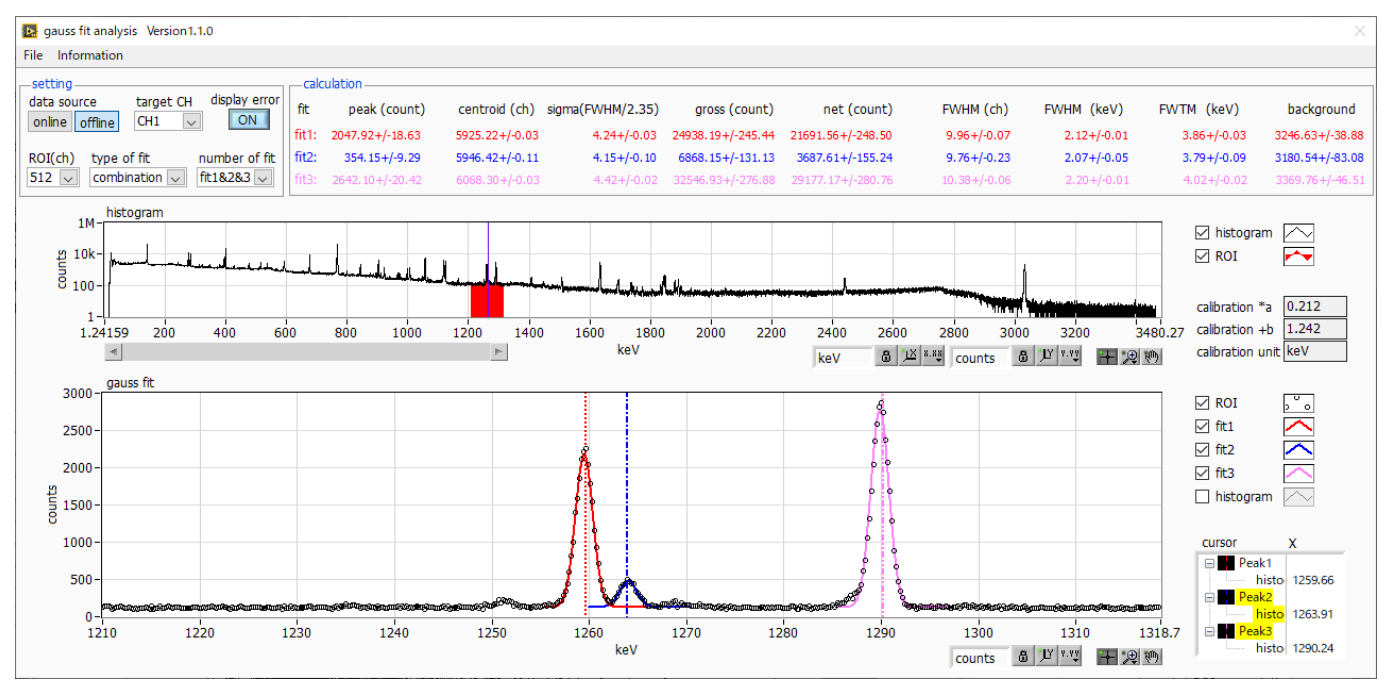

図26 ガウスフィット画面 (offline 時)

#### <span id="page-46-0"></span>9.4. 注意事項

ガウスフィット画面において正常に動作するために、下記の点をご注意ください。

- ・ type of fit でcombination を選択し、number of fit を2 以上に設定する場合は、gauss fit グラフでは左から fit1、fit2 の順で設定します。fit1 が正常に動作していない場合、続くfit2 とfit3 も非表示になります。
- ・ fit 対象のピークはgauss fit グラフの両端で切れることなく、ピーク全体を表示するようにします。
- ・ calculation タブのpeak 値とgauss fit グラフのピーク値が一致しない場合は、グラフの横軸範囲やfit のカーソ ルを動かしてください。

## <span id="page-46-1"></span>9.5. 終了

本画面を閉じる場合は、File - close をクリックします。

## <span id="page-47-0"></span>1 O. Tool 機能 peak search analysis

本アプリにはピークを自動で検知するピークサーチ機能があります。専用画面を開き、計測中またはデータファイルの ヒストグラムデータを対象に、自動でピークを検出して半値幅やカウント数などを算出することができます。 ピークサーチは、ガウス型平滑化二次微分フィルタを作成し、得られたスペクトルに対して平滑化二次微分を実施し、 その計数誤差と比較してピークサーチを行います。

フィルタのパラメータはすべて自動計算されます。

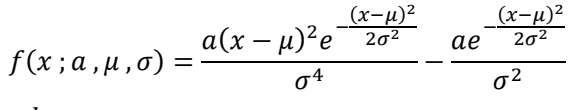

where:

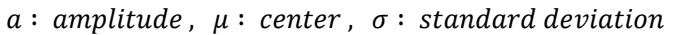

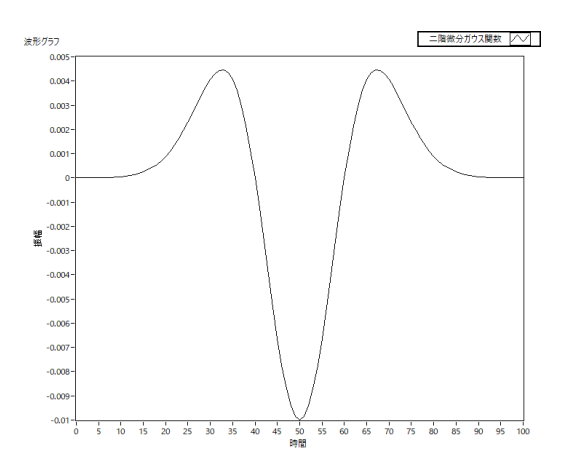

## <span id="page-48-0"></span>10.1.起動画面

メニュー Tool – peak search analysis を実行します。実行後、下図の起動画面が表示されます。

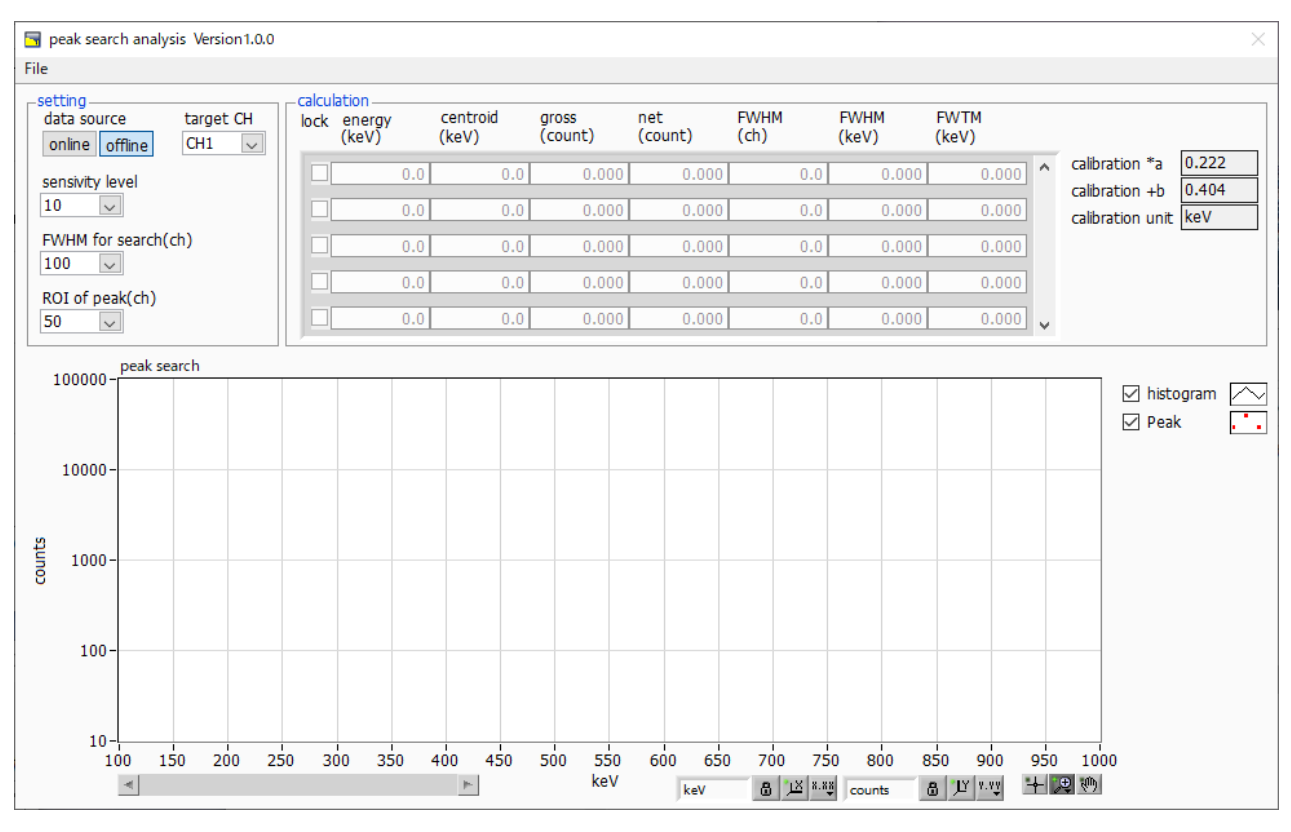

図27 ピークサーチ起動画面

・メニュー部

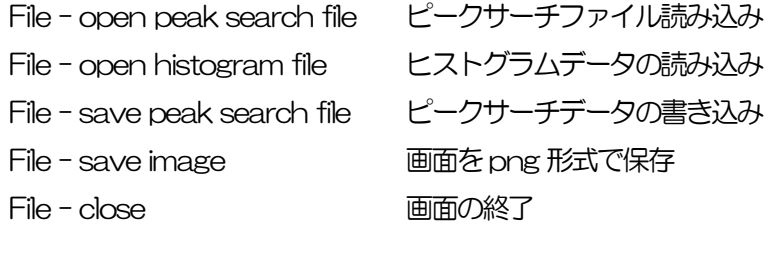

・setting 部

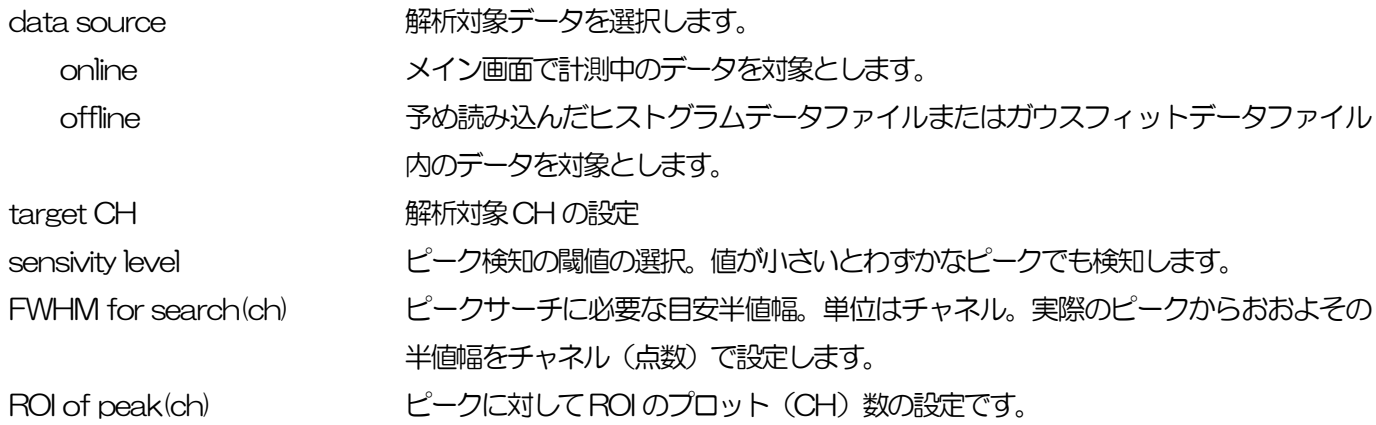

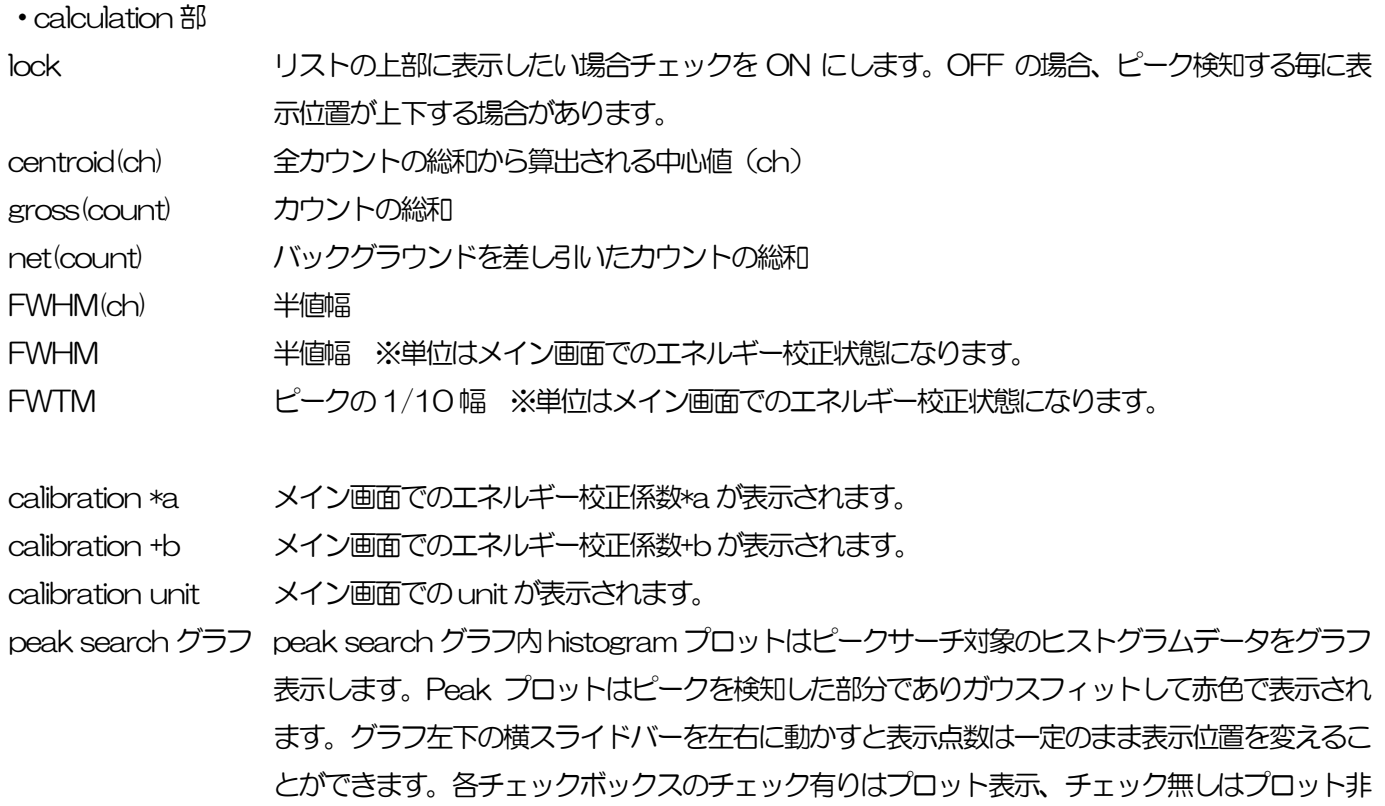

表示です。

#### <span id="page-50-0"></span>10. 2. オンラインの場合

計測中に取得したヒストグラムを対象に、下記の手順でピークサーチ解析を行います。

- (1) data source でonline を選択します。
- (2) ヒストグラムモードで計測を開始します。計測中のヒストグラムがpeak search グラフに表示されます。
- (3) peak search グラフでは、ピーク検知したピーク部分をガウスフィットして赤色のヒストグラムを表示します。
- (4) calculation 部にはピーク検知したピーク毎に半値幅等の演算結果が表示されます。ピークを検知がかかったり かからなかったりする場合、演算結果の表示が上下に移動して見え難い場合があります。この場合は lock チェ ックをON にすると常に上部に表示されるようになります。

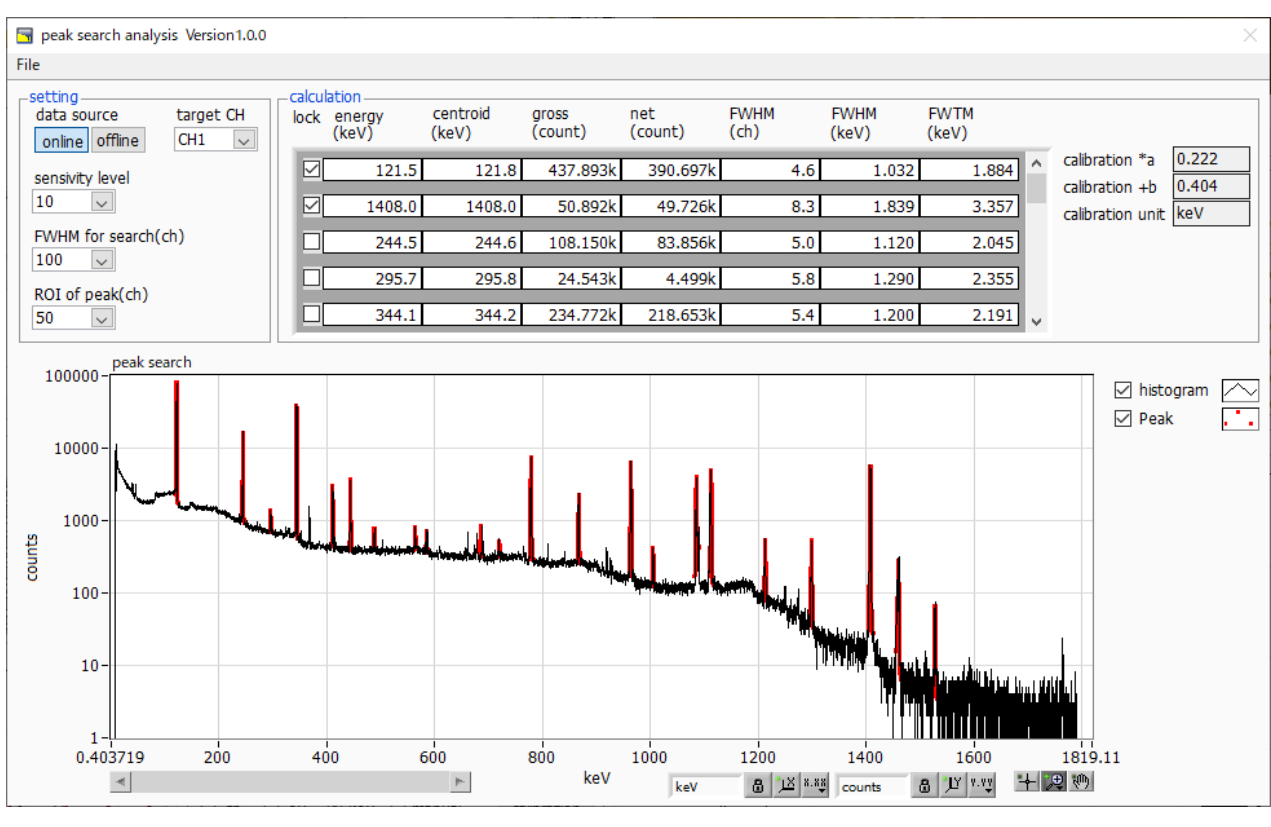

図28 ピークサーチ画面 (online 時)

### <span id="page-51-0"></span>10.3.オフラインの場合

ヒストグラムデータファイルまたはピークサーチデータファイルを読み込むことで取得したヒストグラムを対象に、下 記の手順でピークサーチ解析を行います。

- (1) data source でoffline を選択します。
- (2) メニュー file open peak search file またはfile open histogram file をクリックします。ファイル選択ダ イアログが表示されます。読み込み対象のデータファイルを選択して開きます。データファイル内のヒストグ ラムがpeak search グラフに表示されます。

以降の手順は、オンラインの場合と同様です。

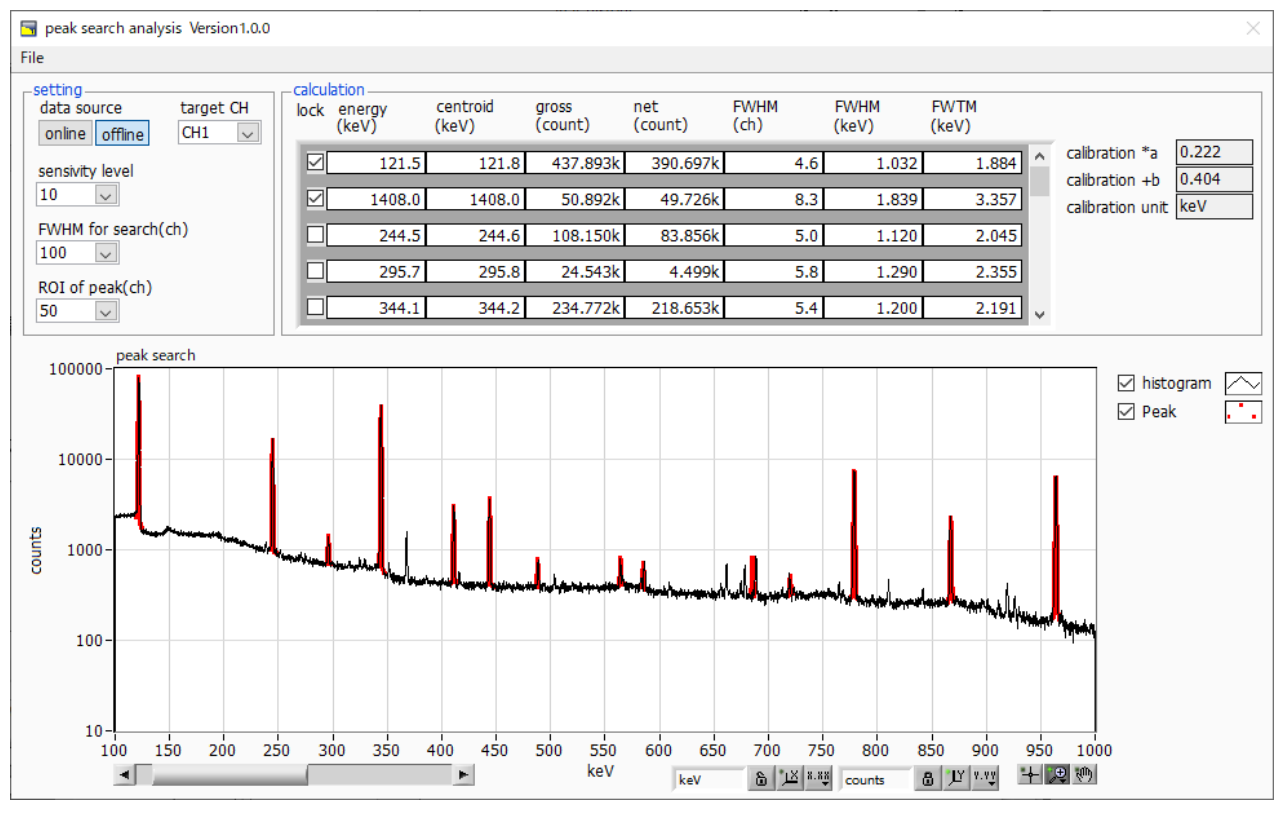

図29 ピークサーチ画面 (offline 時)

## <span id="page-51-1"></span>10.4.注意事項

ピークサーチ画面において正常に動作するために下記の点をご注意ください。

・ ピークサーチのかかり具合は、sensivity level とFWHM for search(ch)とROI of peak(ch)の調整によって変化 します。赤色のピーク検知部分の形状を見ながら各設定を最適になるよう調整します。

## <span id="page-51-2"></span>10.5.終了

本画面を閉じる場合は、File - close をクリックします。

## 株式会社テクノエーピー

住所:〒312-0012 茨城県ひたちなか市馬渡2976-15 TEL.:029-350-8011 FAX.:029-352-9013 URL: http://www.techno-ap.com e-mail: info@techno-ap.com